# **JVC SERVICE MANUAL**

### HD MEMORY CARD CAMERA RECORDER

## **GY-HM790U, GY-HM790CHU, GY-HM790E, GY-HM790CHE**

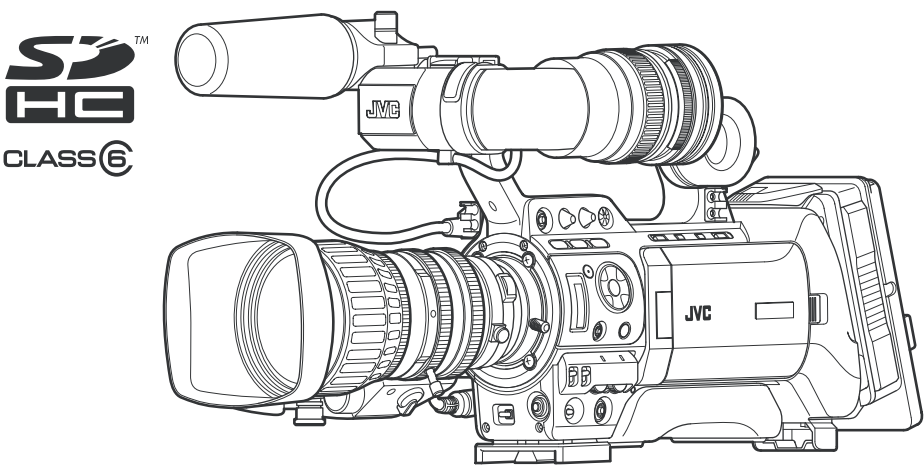

\* The illustration shows the GY-HM790E with the supplied viewfinder, microphone and lens attached.

 $\blacksquare$  Note : \* GY-HM790CHU/GY-HM790CHE does not come with a lens.

Lead free solder used in the board (material : Sn, Ag, In, Bi, melting point : 227 Centigrade)

#### **TABLE OF CONTENTS**

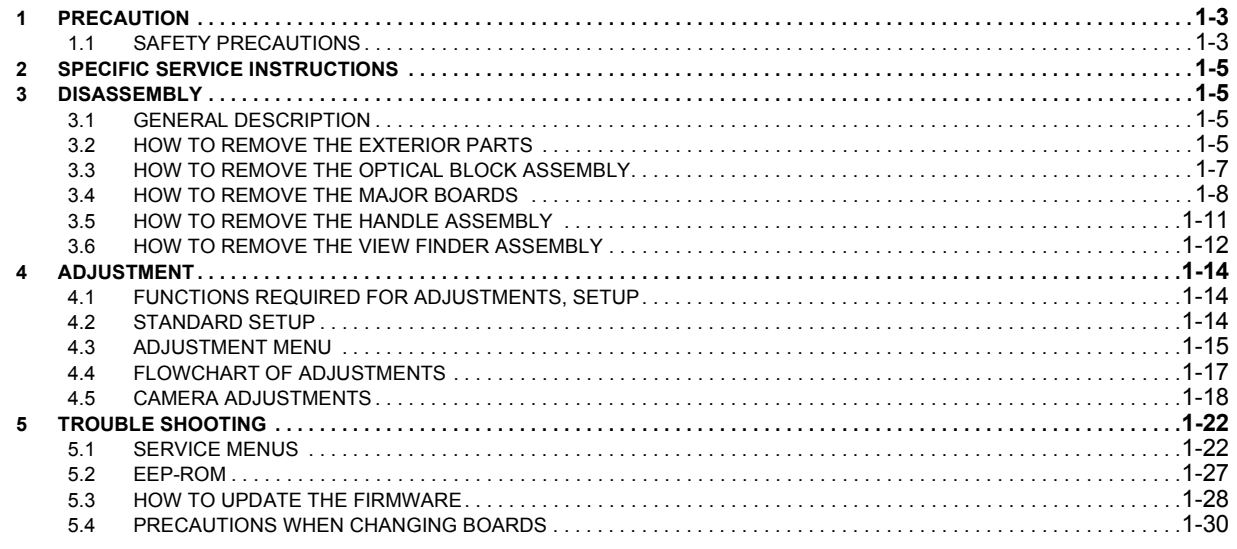

#### **SPECIFICATION**

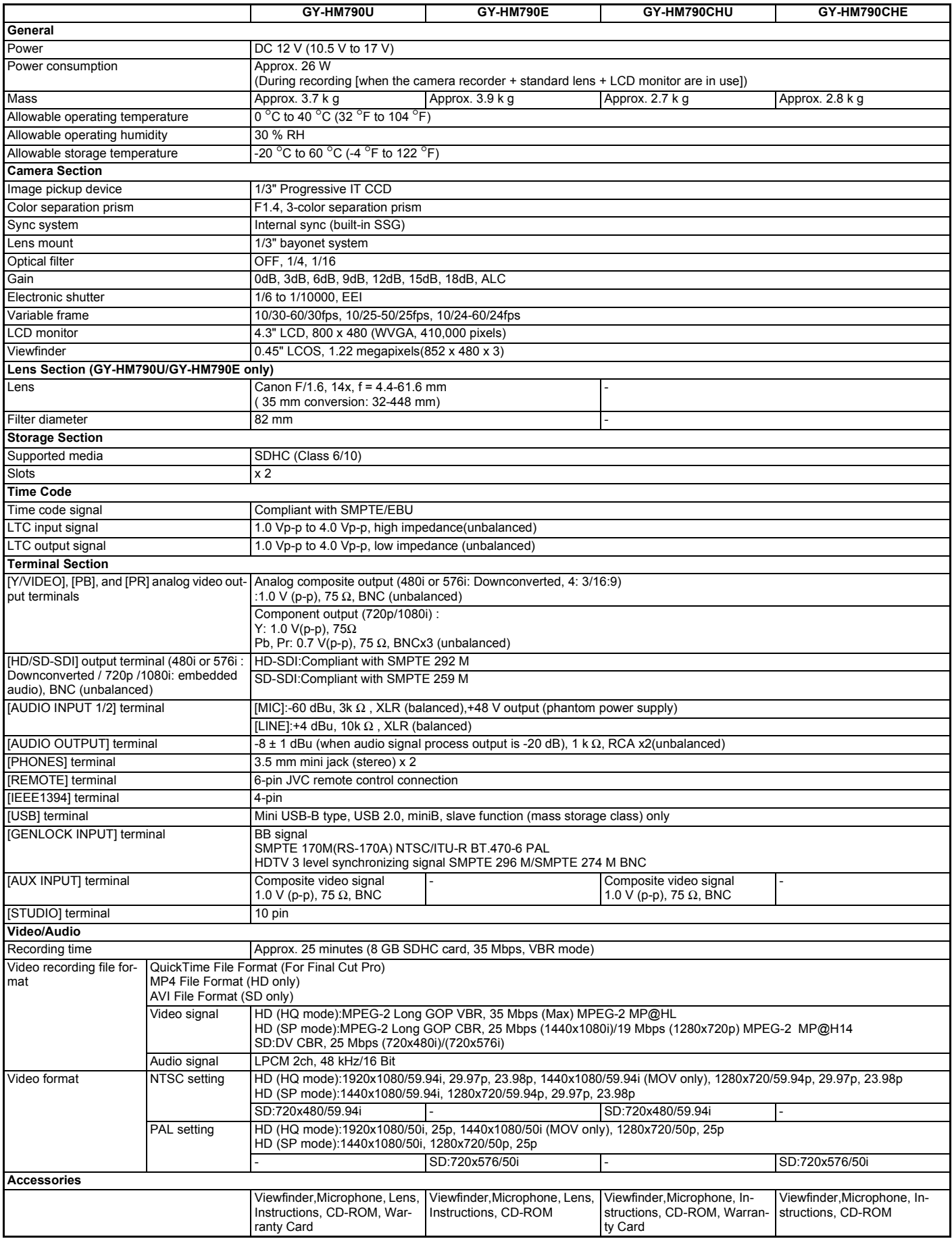

#### 1-2 (No.HC034<Rev.001>)

#### **1.1 SAFETY PRECAUTIONS**

Prior to shipment from the factory, JVC products are strictly inspected to conform with the recognized product safety and electrical codes of the countries in which they are to be sold.However,in order to maintain such compliance, it is equally important to implement the following precautions when a set is being serviced.

#### **1.1.1 Precautions during Servicing**

- (1) Locations requiring special caution are denoted by labels and inscriptions on the cabinet, chassis and certain parts of the product.When performing service, be sure to read and comply with these and other cautionary notices appearing in the operation and service manuals.
- (2) Parts identified by the  $\Delta$ symbol and shaded ( $\Box$ ) parts are critical for safety.

Replace only with specified part numbers.

**NOTE :**

**Parts in this category also include those specified to comply with X-ray emission standards for products using cathode ray tubes and those specified for compliance with various regulations regarding spurious radiation emission.**

- (3) Fuse replacement caution notice.
	- Caution for continued protection against fire hazard. Replace only with same type and rated fuse(s) as specified.
- (4) Use specified internal wiring. Note especially:
	- Wires covered with PVC tubing
	- Double insulated wires
	- High voltage leads
- (5) Use specified insulating materials for hazardous live parts. Note especially:
	- Insulation Tape
	- PVC tubing
	- Spacers
	- Insulation sheets for transistors
	- Barrier
- (6) When replacing AC primary side components (transformers, power cords, noise blocking capacitors, etc.) wrap ends of wires securely about the terminals before soldering.

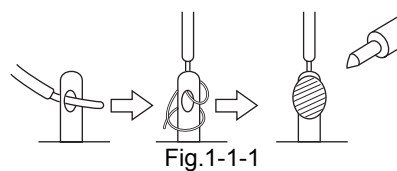

- (7) Observe that wires do not contact heat producing parts (heatsinks, oxide metal film resistors, fusible resistors, etc.)
- (8) Check that replaced wires do not contact sharp edged or pointed parts.
- (9) When a power cord has been replaced, check that 10-15 kg of force in any direction will not loosen it.

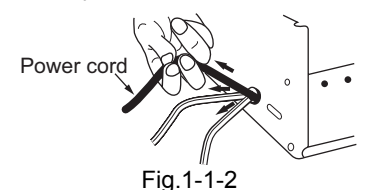

- (10) Also check areas surrounding repaired locations.
- (11) Products using cathode ray tubes (CRTs) In regard to such products, the cathode ray tubes themselves, the high voltage circuits, and related circuits are specified for compliance with recognized codes pertaining to X-ray emission. Consequently, when servicing these products, replace the

cathode ray tubes and other parts with only the specified parts. Under no circumstances attempt to modify these circuits.Unauthorized modification can increase the high voltage value and cause X-ray emission from the cathode ray tube.

- (12) Crimp type wire connector In such cases as when replacing the power transformer in sets where the connections between the power cord and power trans former primary lead wires are performed using crimp type connectors, if replacing the connectors is unavoidable, in order to prevent safety hazards, perform carefully and precisely according to the following steps.
	- **Connector part number** :E03830-001
	- **Required tool** : Connector crimping tool of the proper type which will not damage insulated parts.
	- **Replacement procedure**
		- a) Remove the old connector by cutting the wires at a point close to the connector.Important : Do not reuse a connector (discard it).

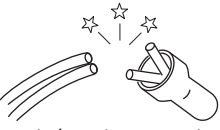

cut close to connector

Fig.1-1-3

b) Strip about 15 mm of the insulation from the ends of the wires. If the wires are stranded, twist the strands to avoid frayed conductors.

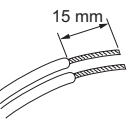

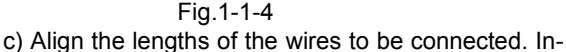

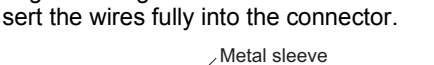

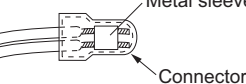

Fig.1-1-5

d) As shown in Fig.1-1-6, use the crimping tool to crimp the metal sleeve at the center position. Be sure to crimp fully to the complete closure of the tool.

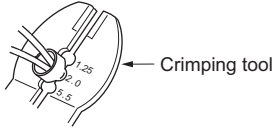

Fig.1-1-6

e) Check the four points noted in Fig.1-1-7.

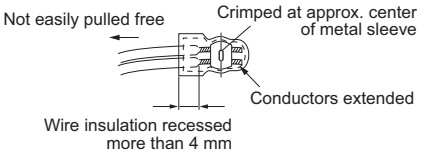

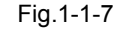

(13) **Battery replacement caution notice. CAUTION RISK OF EXPLOSION IF BATTERY IS RE-PLACED BY AN INCORRECT TYPE. DISPOSE OF USED BATTERIES ACCORDING TO THE INSTRUCTIONS.**

#### **1.1.2 Safety Check after Servicing**

Examine the area surrounding the repaired location for damage or deterioration. Observe that screws, parts and wires have been returned to original positions, Afterwards, perform the following tests and confirm the specified values in order to verify compliance with safety standards.

(1) Insulation resistance test

Confirm the specified insulation resistance or greater between power cord plug prongs and externally exposed parts of the set (RF terminals, antenna terminals, video and audio input and output terminals, microphone jacks, earphone jacks, etc.).See table 1 below.

(2) Dielectric strength test

Confirm specified dielectric strength or greater between power cord plug prongs and exposed accessible parts of the set (RF terminals, antenna terminals, video and audio input and output terminals, microphone jacks, earphone jacks, etc.). See Fig.1-1-11 below.

(3) Clearance distance

When replacing primary circuit components, confirm specified clearance distance (d), (d') between soldered terminals, and between terminals and surrounding metallic parts. See Fig.1-1-11 below.

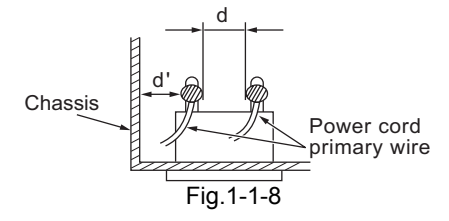

(4) Leakage current test

Confirm specified or lower leakage current between earth ground/power cord plug prongs and externally exposed accessible parts (RF terminals, antenna terminals, video and audio input and output terminals, microphone jacks, earphone jacks, etc.).

Measuring Method : (Power ON) Insert load Z between earth ground/power cord plug prongs and externally exposed accessible parts. Use an AC voltmeter to measure across both terminals of load Z. See Fig.1-1-9 and following Fig.1-1-12.

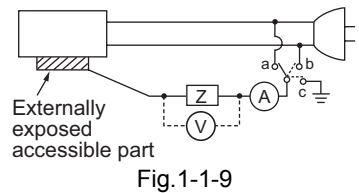

(5) Grounding (Class 1 model only)

Confirm specified or lower grounding impedance between earth pin in AC inlet and externally exposed accessible parts (Video in, Video out, Audio in, Audio out or Fixing screw etc.).Measuring Method:

Connect milli ohm meter between earth pin in AC inlet and exposed accessible parts. See Fig.1-1-10 and grounding specifications.

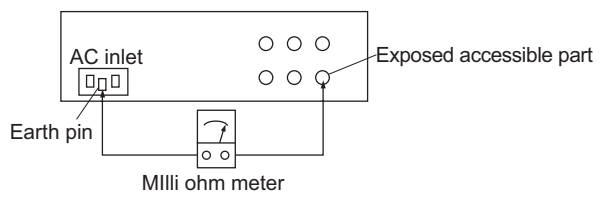

Grounding Specifications

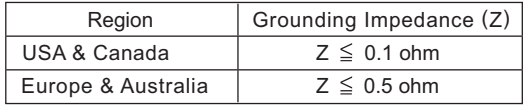

Fig.1-1-10

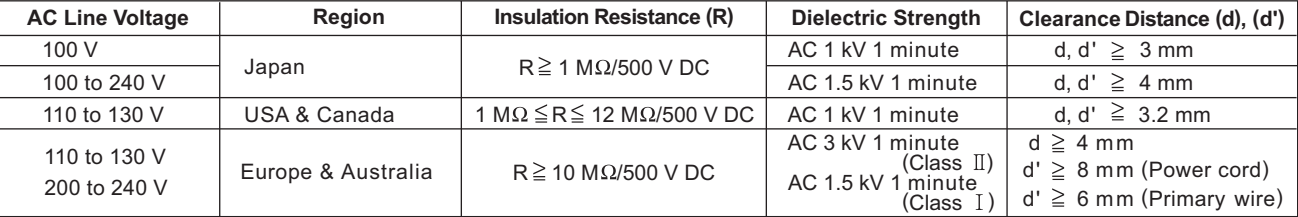

#### Fig.1-1-11

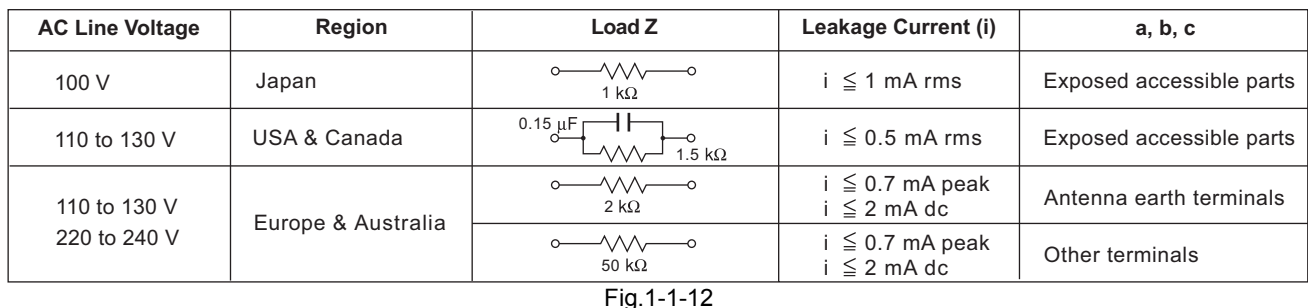

#### **NOTE :**

These tables are unofficial and for reference only. Be sure to confirm the precise values for your particular country and locality.

#### **SECTION 2 SPECIFIC SERVICE INSTRUCTIONS**

This service manual does not describe SPECIFIC SERVICE INSTRUCTIONS.

#### **SECTION 3 DISASSEMBLY**

**About CH model : CH models are without only lens assembly.** 

#### **3.1 GENERAL DESCRIPTION**

#### **3.1.1 Cautions**

- (1) Always unplug the DC power or the battery before attaching, removing or soldering a part.
- (2) When unplugging a connector, do not pull the wire but grasp the connector body.
- (3) When attaching exterior cover, put the cables and wire in order and check carefully not to damage cables.

#### **3.1.2 Screws used in camera components**

The table is shows the symbols, design, part numbers and colors of screws used with the camera components.

When disassembling or assembling the camera, be sure to install the correct screws by referring to the following table.

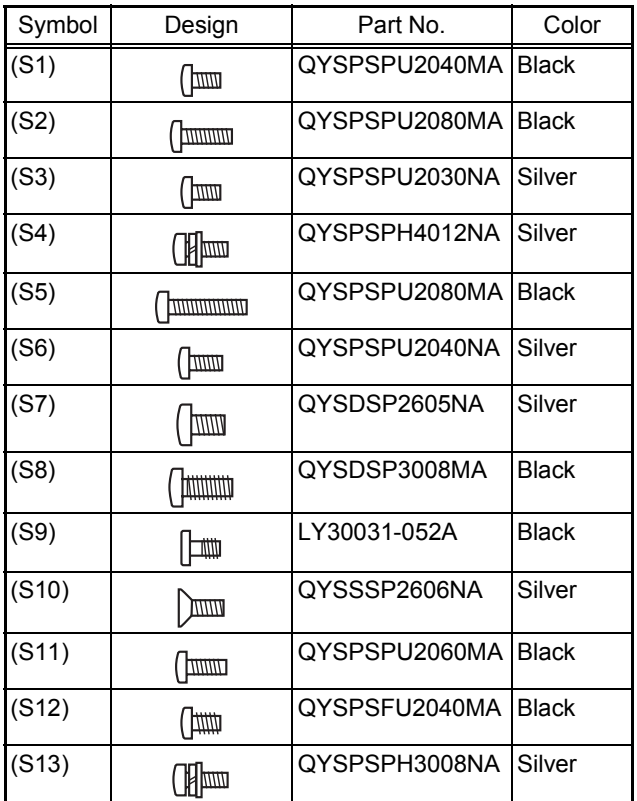

#### **3.2 HOW TO REMOVE THE EXTERIOR PARTS**

- **3.2.1 Removing the left side cover assembly (See figure 1, figure 2, figure 3, figure 4, figure 5, figure 6 and figure 7)** 
	- (1) Remove the two screws **(S10)** attaching the shoulder pad, then remove the shoulder pad.
	- (2) Remove the one screw **(S1)** attaching the CN cover assembly.

#### **NOTE :**

- When attaching the shoulder pad, make sure to insert the guide rail of the shoulder pad into the hole of the bottom and tighten the screws.
- When attaching the shoulder pad, pressing the push plate and then slide the guide rail.

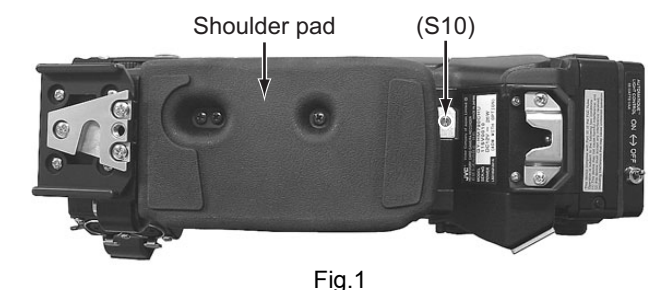

(S10) Shoulder pad

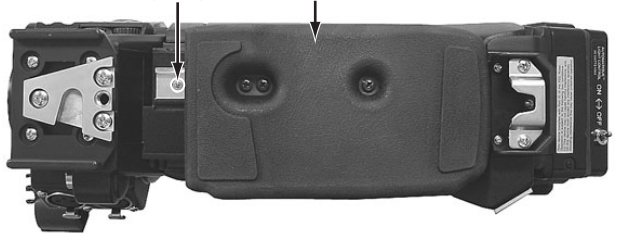

Fig.2

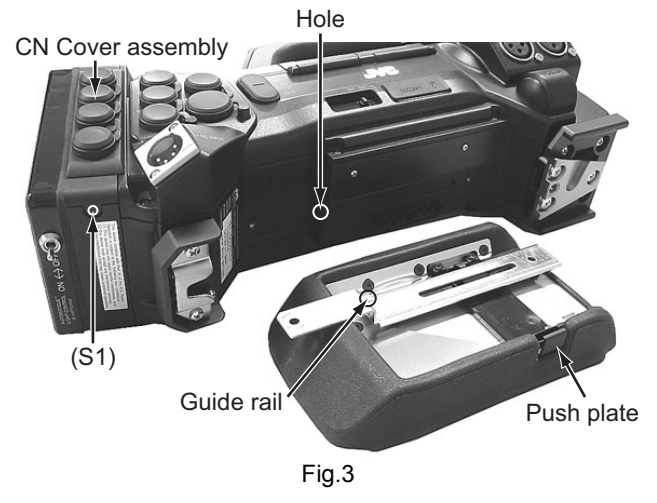

(3) Remove the two screws **(S1)**, two screws **(S11)** and three screws **(S2)** attaching the left side cover assembly.

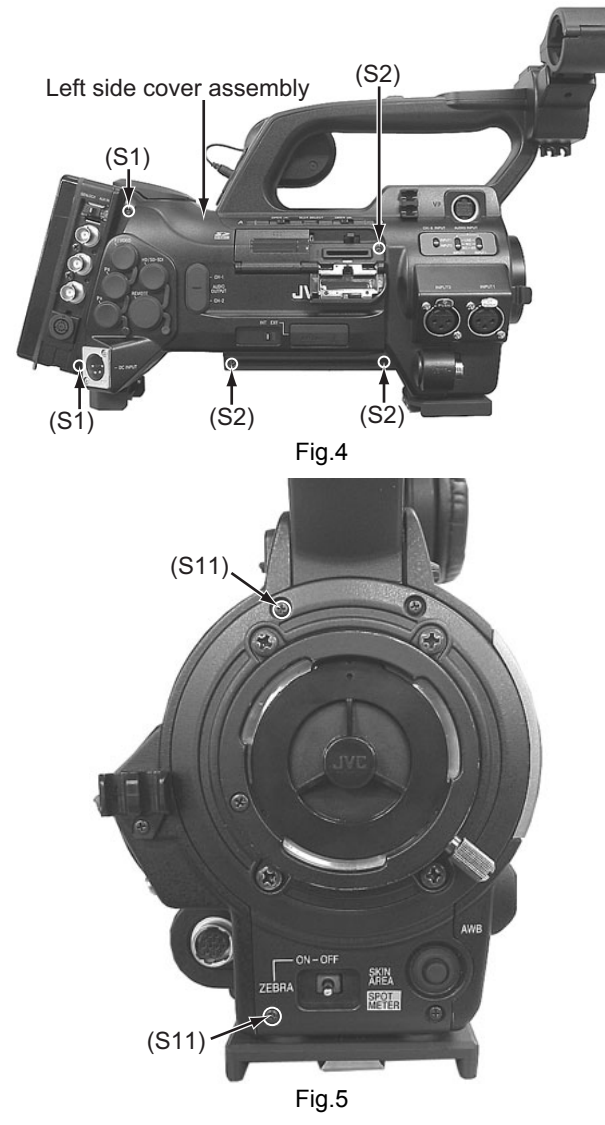

- (4) Disconnect the wire from the connector CN84 on the BNC board.
- (5) Disconnect the wire from the HD/SD terminal.

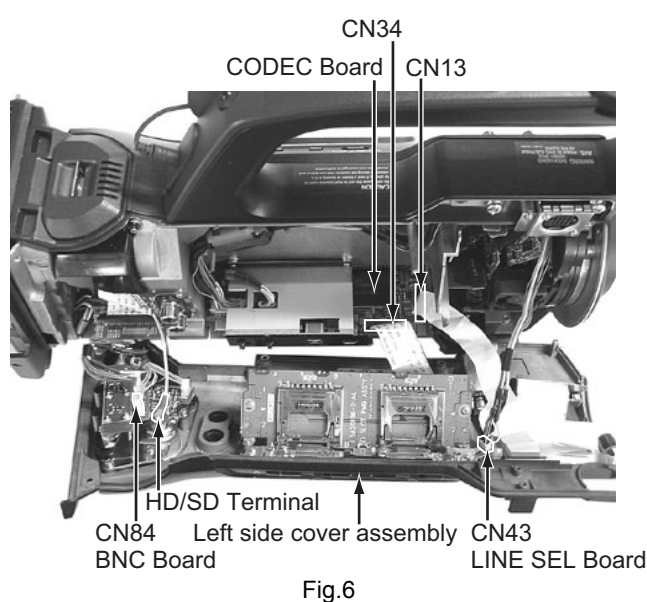

(6) Disconnect the wire from the connector CN93 on the ECAP board.

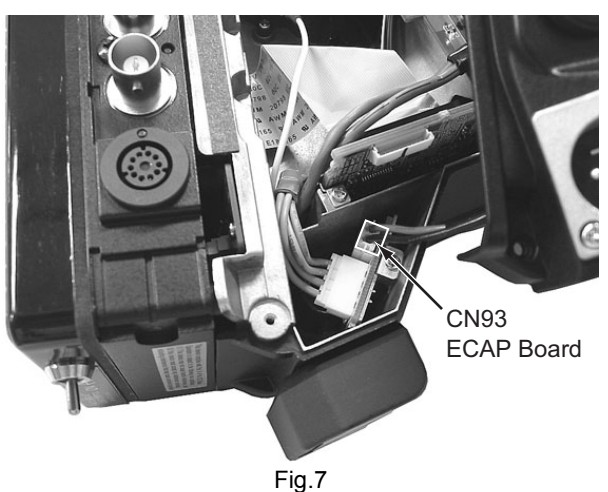

- (7) Disconnect the wires from the connectors CN34 and CN13 on the CODEC board.
- (8) Disconnect the wire from the connector CN43 on the LINE SEL board, then remove the left side cover assembly.
- **3.2.2 Removing the right side cover assembly (See figure 8, figure 9 and figure 10)** 
	- (1) Remove the five screws **(S1)** and two screws **(S11)** attaching the right side cover assembly.

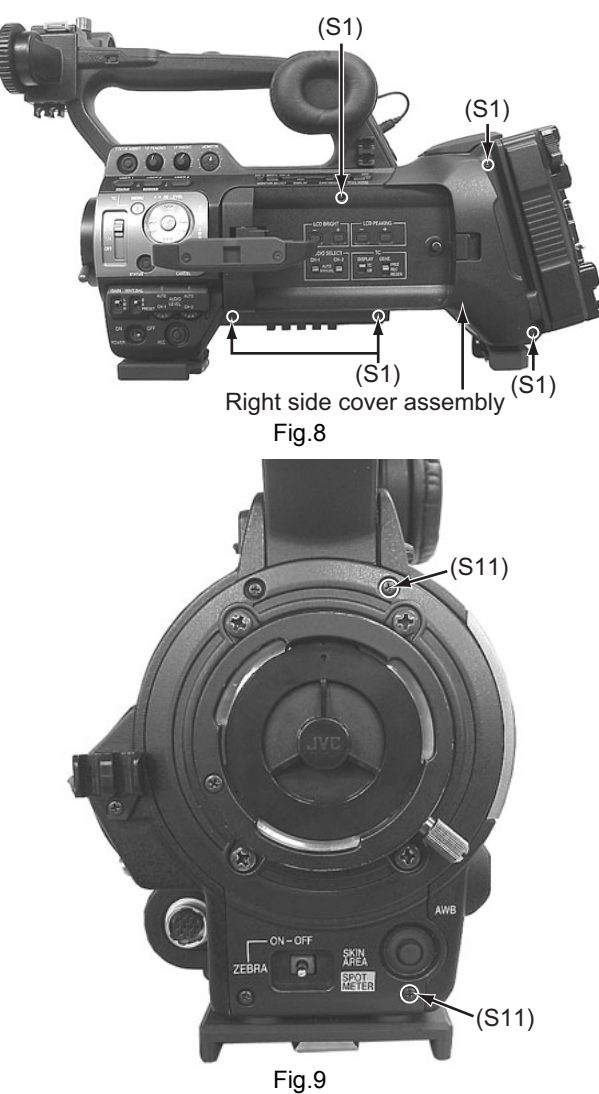

(2) Disconnect the wires from the connectors CN14, CN24, CN43 and CN11 on the AUDIO board, then remove the right side cover assembly.

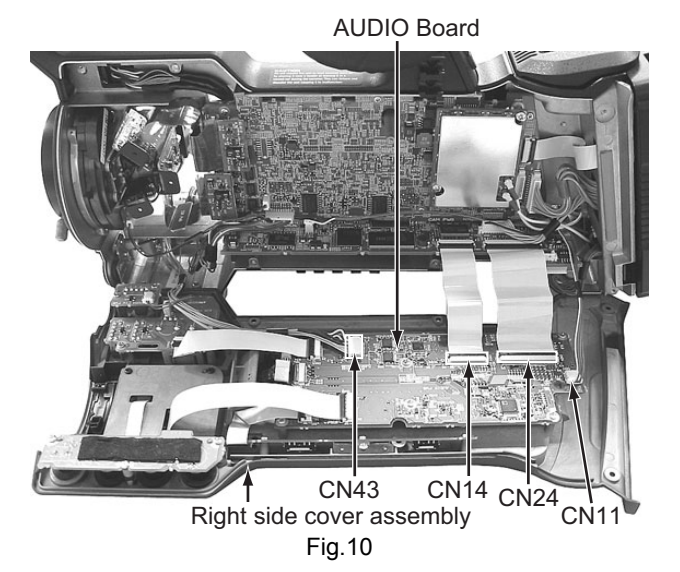

**3.3 HOW TO REMOVE THE OPTICAL BLOCK ASSEMBLY (See figure 11, figure 12, figure 13 and figure 14)** 

#### **CAUTION :**

- When removing/mounting the optical block assembly in the camera, take care not to damage cables, also the positioning of the wire assembly is important. A malfunction may occur if wires are somehow caught up.
- Take also care not to press the IS boards or cables. If pressing strongly, the RGB registration of CCDs may be changed.
- (1) Remove the left side cover assembly and right side cover assembly (Refer to the 3.2)
- (2) Disconnect the FPC from the board to board connectors CN26, CN27 and CN28 on the CAM board.
- (3) Disconnect the wire from the connector CN90 on the CAM board.

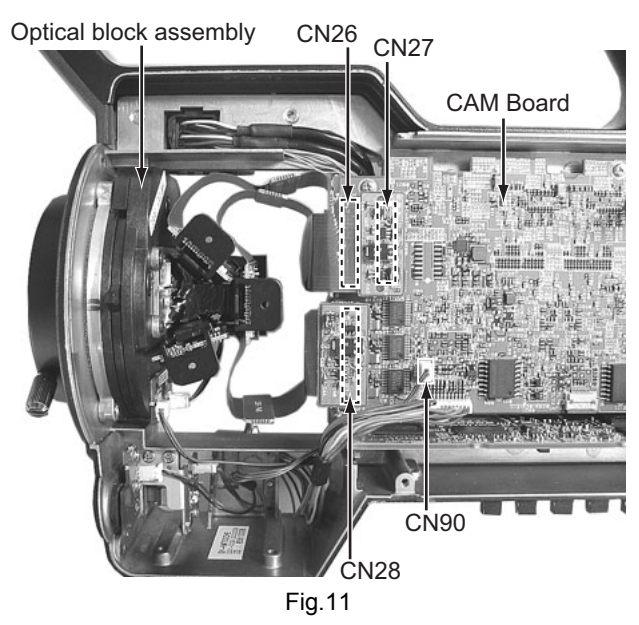

(4) Remove the mount screw.

#### **Note:**

- The glue has been applied to the mount screw. Replace with new one when the mount screw was removed.
- (5) Remove the four screws **(S8)** attaching the optical block assembly, then remove the optical block assembly.

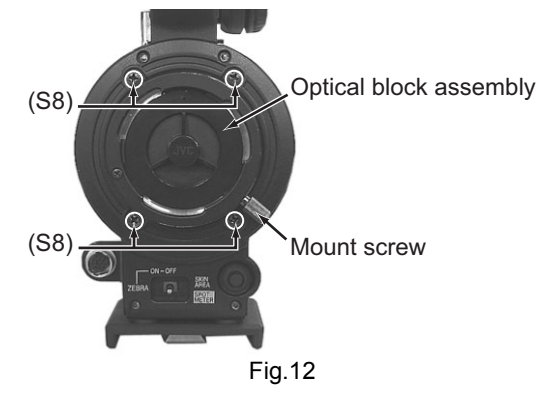

(6) Remove the three screws **(S12)** attaching the fan motor and FNC board.

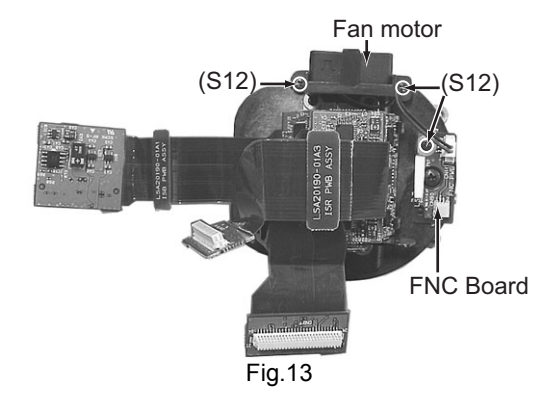

(7) When replacing the optical block, be sure to attach the original fan motor and FNC board to new optical block, because those are not included on the optical block assembly.

#### **Caution on handling the FAN MOTOR To prevent abnormal sound of the FAN:**

- Do not hold the FAN MOTOR shaft or the propeller as the FAN MOTOR has a precision structure. (The force of 0.3 N or over is NG.)
- Be careful not to give shock.
- Spread a cushion on the workbench. Do not lay down the FAN MOTOR on a hard board or a floor. (The FAN MOTOR dropped to the floor off the workbench is NG.)

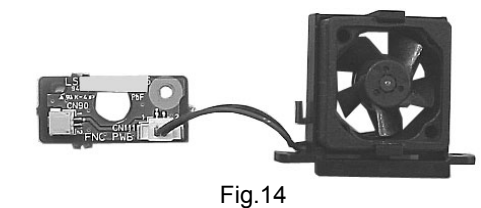

**NOTE :** 

- The CCDs are bonded precisely to the prism by UV-curable adhesive. In case of trouble with a CCD, it is not possible to replace an individual CCD, but the entire optical block assembly should be replaced.
- The optical block assembly supplied as a service part.

#### **3.4 HOW TO REMOVE THE MAJOR BOARDS**

#### **3.4.1 Removing the AUDIO board (See figure 15)**

- (1) Remove the right side cover assembly (Refer to the 3.2.2) (2) Disconnect the wires from the connectors CN10, CN44, CN45 and CN62 on the AUDIO board.
- (3) Remove the six screws **(S3)** attaching the AUDIO board, then remove the AUDIO board.

#### **NOTE :**

CN62 may be slightly hard to connect FPC cable. Make sure to insert the cable to correct position.

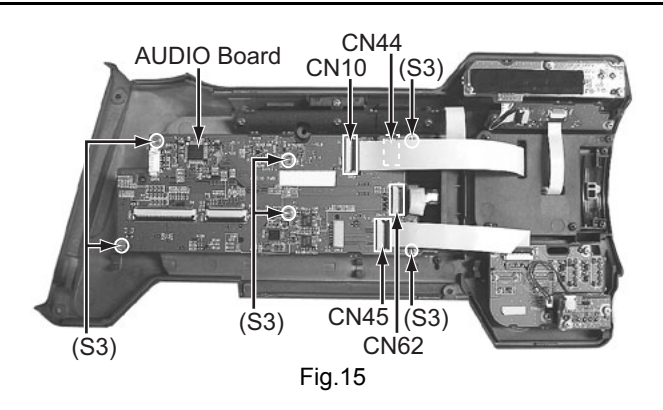

- **3.4.2 Removing the LCD monitor assembly (See figure 16 and figure 17)** 
	- (1) Disconnect the FPC from the connector CN62 on the AU-DIO board.
	- (2) Remove the two screws **(S12)** attaching the hinge unit cover, then remove the hinge unit cover.

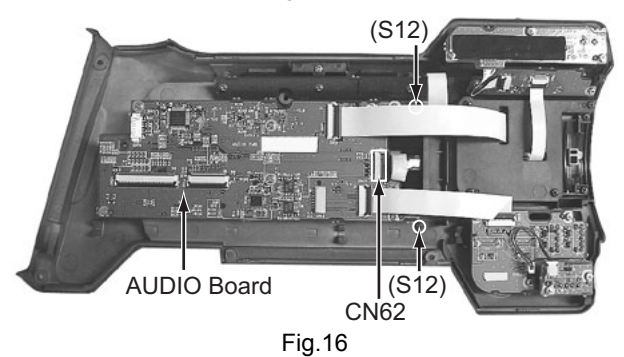

(3) Remove the two screws **(S9)** attaching the hinge unit, then remove the LCD monitor assembly.

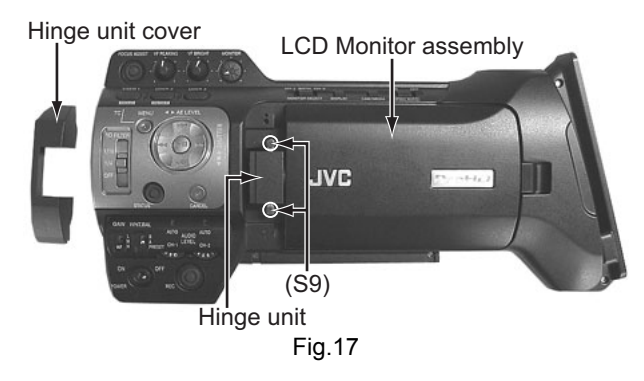

- **3.4.3 Removing the CAM board, SDI board and CODEC board (See figure 18, figure 19, figure 20, figure 21 and figure 22)** 
	- (1) Remove the left side cover assembly and right side cover assembly (Refer to the 3.2)
	- (2) Disconnect the wires from the connectors CN26, CN27, CN28, CN90, CN8, CN29 and CN30 on the CAM board.
	- (3) Remove the two screws **(S7)** attaching the SDI board, then remove the SDI board.
	- (4) Remove the six screws **(S6)** attaching the CAM board.

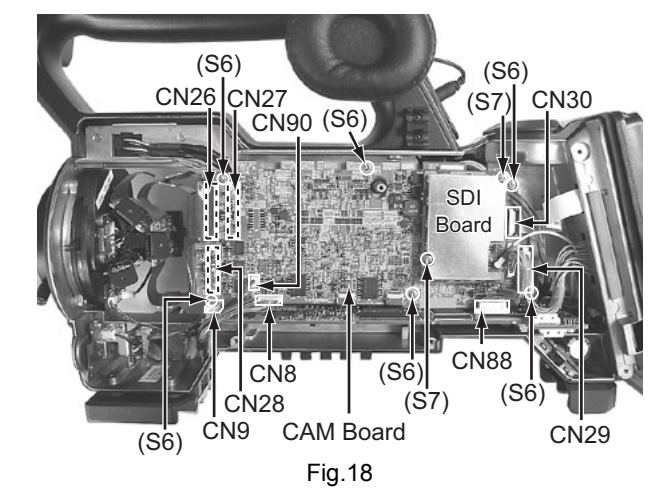

(5) Disconnect the wires from the connectors CN58, CN57, CN22, CN67, CN12, CN88 and CN9 on the CODEC board.

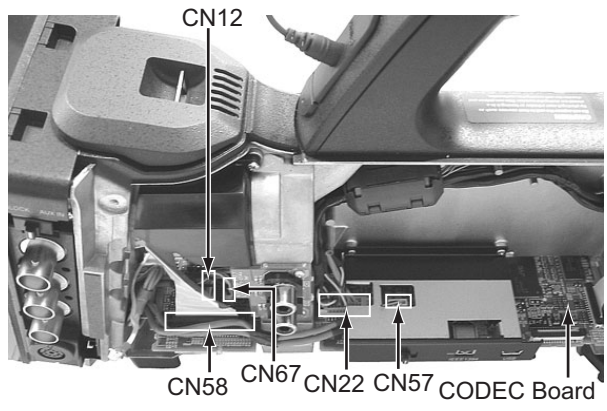

- Fig.19
- (6) Remove the two screws **(S6)** attaching the CODEC board.

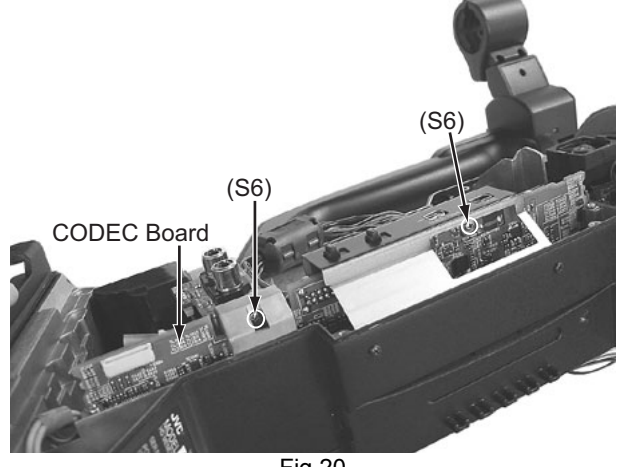

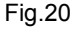

- (7) To remove the CAM board and the CODEC board, slide the two boards together.
	- As the CAM board and the CODEC board are connected board to board, be very careful when removing and attaching the boards.

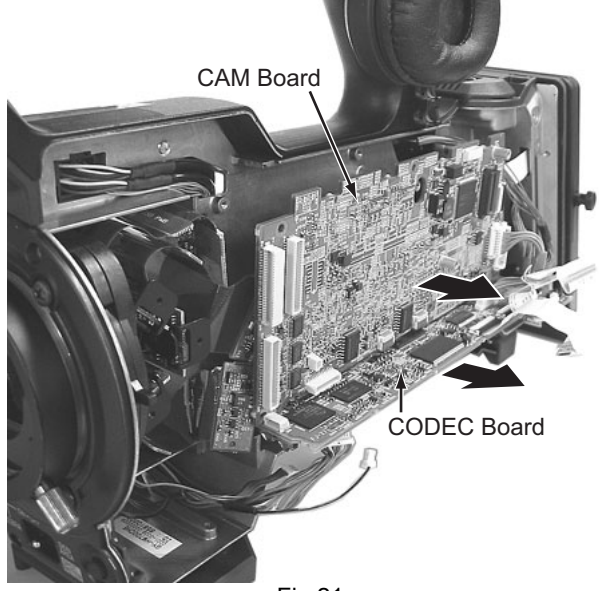

Fig.21

• When placing the removed CODEC board, be careful not to deform the connectors from CN89 to CN94 on the board.

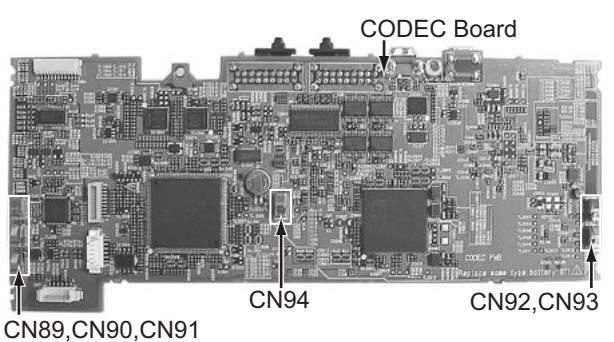

Fig.22

- **3.4.4 Removing the GENTC board and REG board (See figure 23, figure 24, figure 25, figure 26, figure 27, figure 28, figure 29, figure 30 and figure 31)** 
	- (1) Remove the right side cover assembly, and then disconnect the wires from the connector CN88 on the CODEC board and **CN29** on the CAM board.
	- (2) Remove the four screws **A** attaching the battery mount unit.

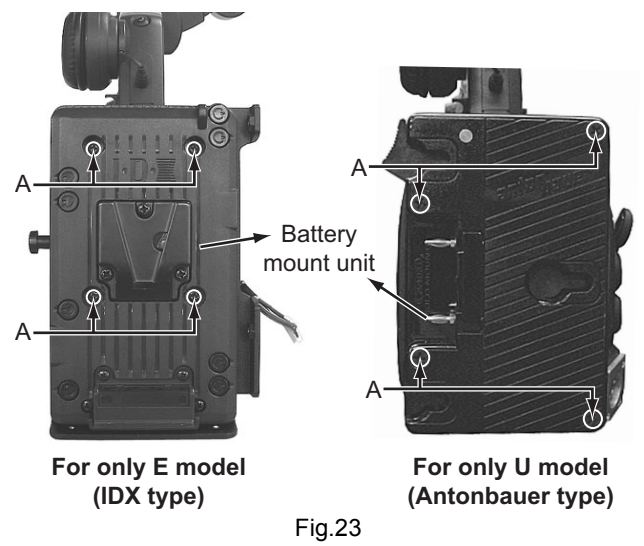

(3) Remove the four screws **B** attaching the bracket. (For only E model)

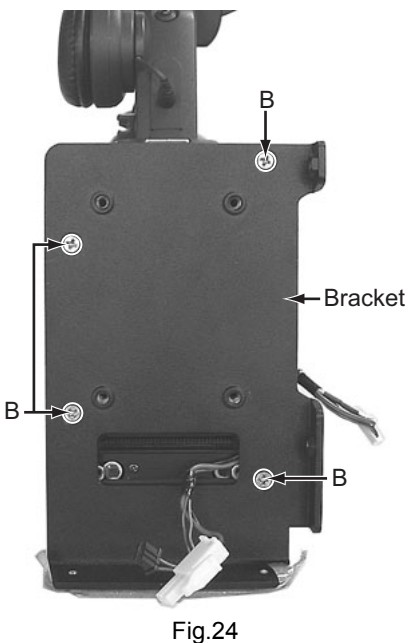

(4) Remove the four screws **(S1)** attaching the rear plate.

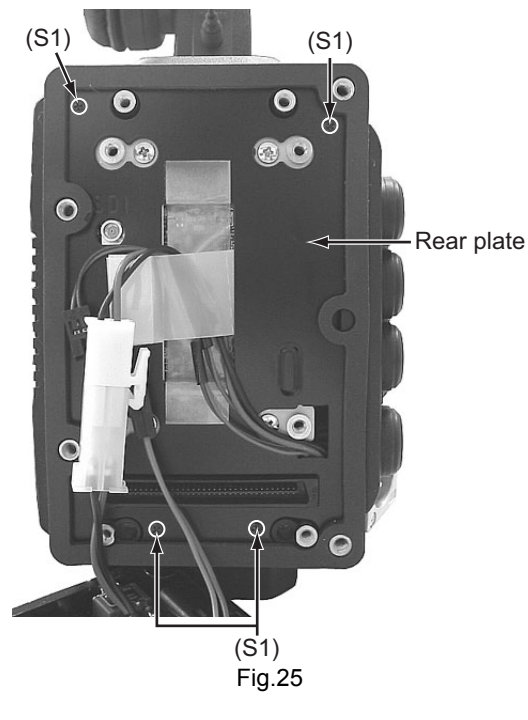

(5) Remove the four screws **(S7)** attaching the battery bracket.

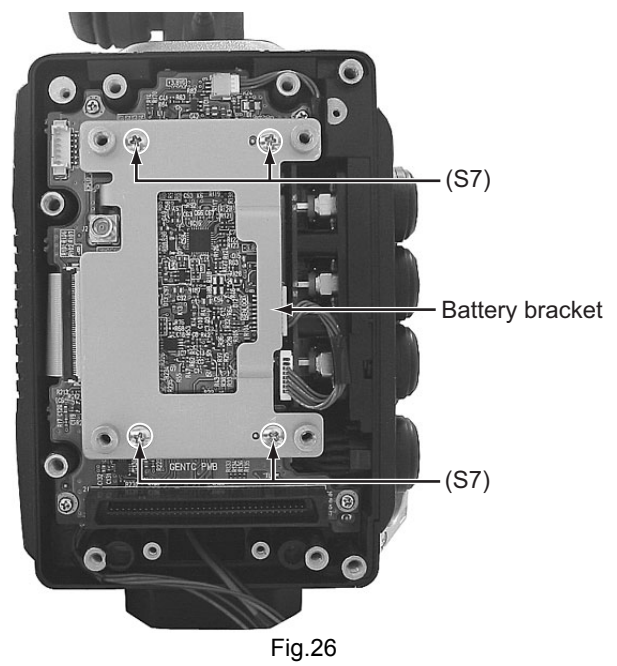

(6) Remove the four screws **(S6)** attaching the GENTC board.

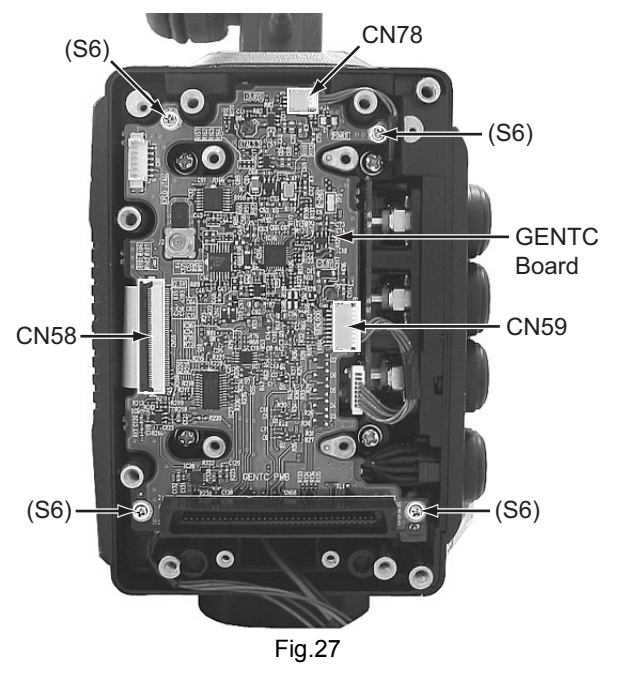

(7) Disconnect the wires from the connectors CN58, CN78, CN59, CN32, CN67, CN56, CN92, CN69, CN57 and J1 on the GENTC board.

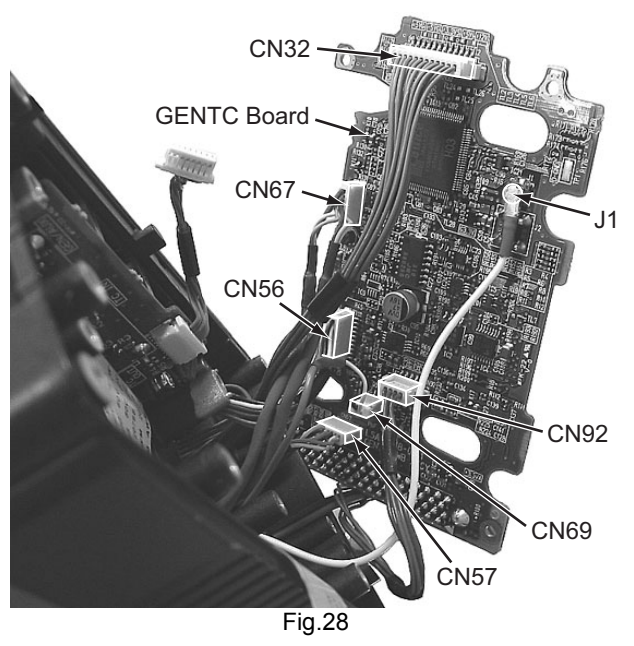

(8) Remove the four screws **(S13)** attaching the rear main base assembly.

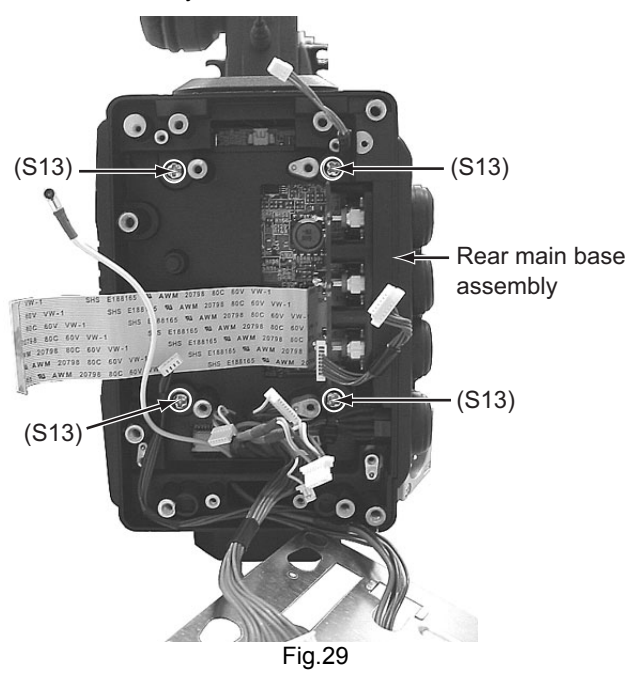

- (9) Remove the four screws **(S6)** attaching the REG board.
- (10) Disconnect the wires from the connectors CN109, CN30, CN32, CN91 and CN31 on the REG board.

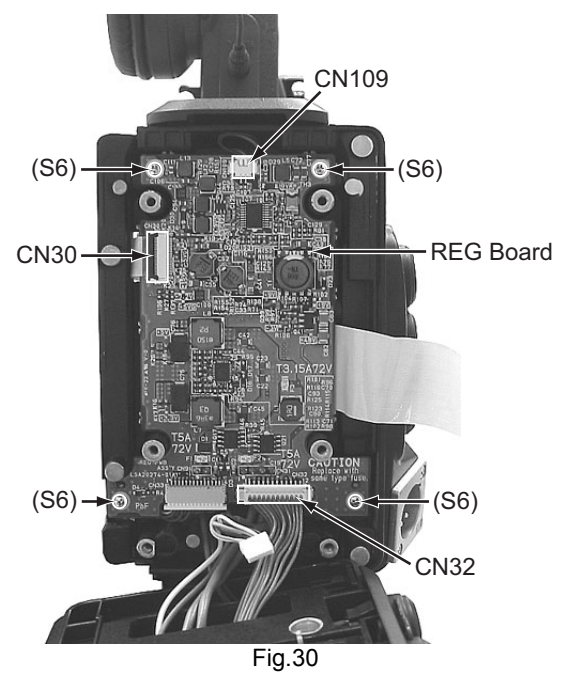

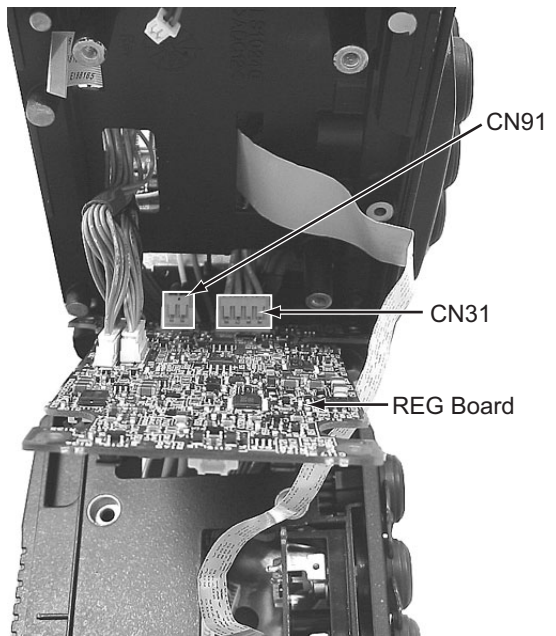

Fig.31

#### **3.5 HOW TO REMOVE THE HANDLE ASSEMBLY (See figure 32, figure 33, figure 34 and figure 35)**

- (1) Remove the left side cover assembly and right side cover assembly (Refer to the 3.2)
- (2) Remove the two screws **(S5)** attaching the handle cover T.
- (3) Remove the one screw **(S1)** attaching the handle cover R.

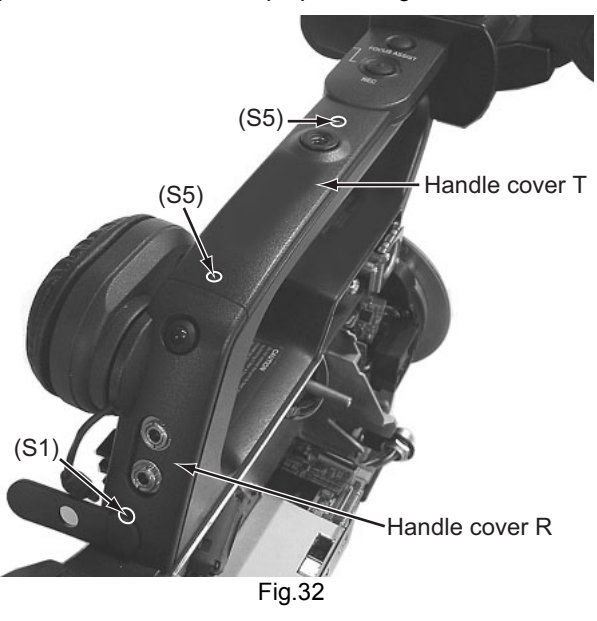

- (4) Disconnect the wire from the connector CN48 on the EAR board.
- (5) Remove the three screws **(S4)** attaching the handle assembly.

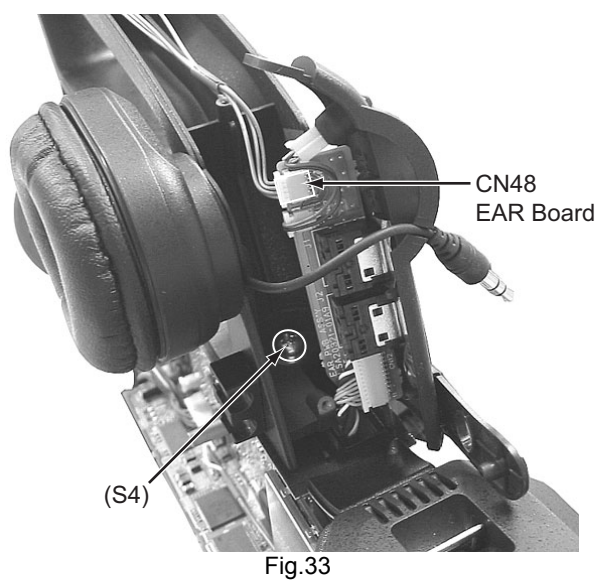

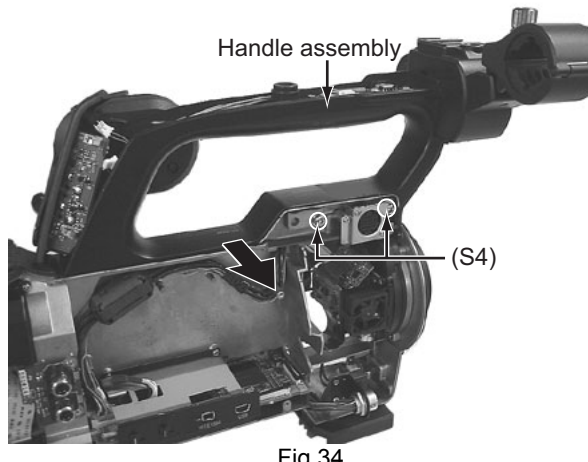

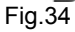

- (6) The handle assembly is easily removed by slightly sliding to the direction of the arrow.
	- When connecting the LED connector on EAR board, ensure the polarity that the red wire should be connected longer pin of the LED.

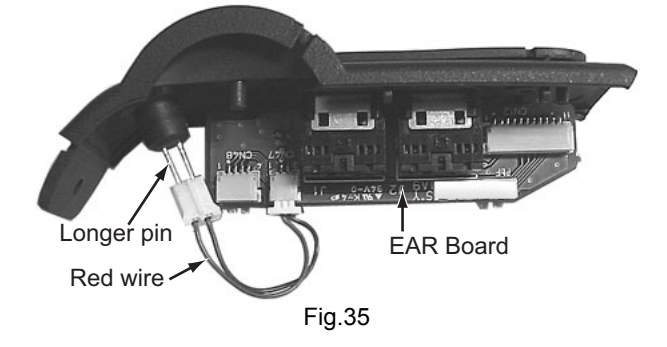

#### **3.6 HOW TO REMOVE THE VIEW FINDER ASSEMBLY**

- **3.6.1 Removing the lens unit assembly (See figure 36, figure 37 and figure 38)** 
	- (1) Loosen the lock ring, then pull out the lens unit assembly.

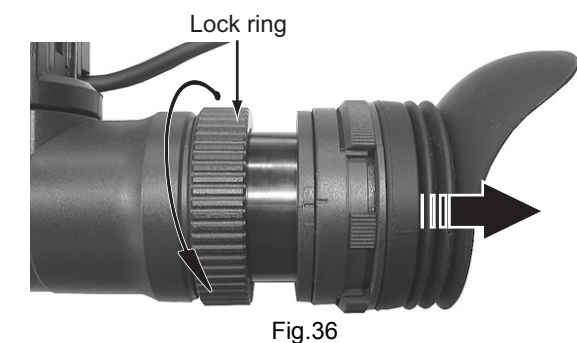

(2) Insert a fine screwdriver into the hole on the back of the slide cover. While keeping the fine screwdriver inserted, turn the lens unit assembly to the direction of the arrow. The lens unit assembly can be removed.

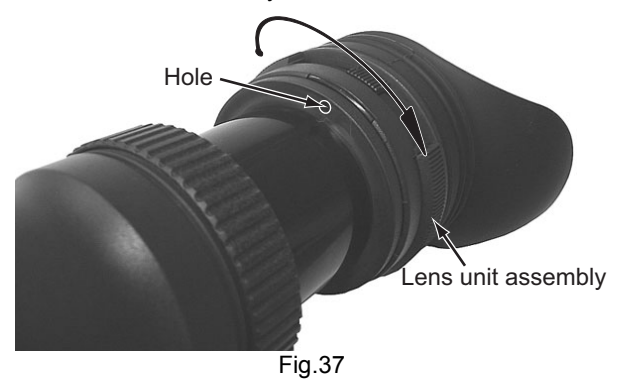

(3) When attaching the lens unit assembly, align the marks on the slide cover and the lens unit assembly, then turn the lens unit assembly to the direction of the arrow to lock.

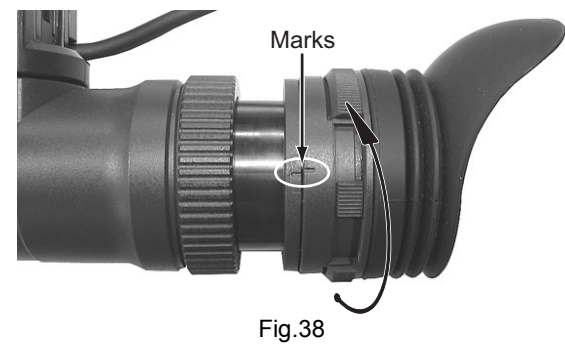

- **3.6.2 Removing the VF1 board and VF2 board (See figure 39, figure 40, figure 41, figure 42, figure 43 and figure 44)** 
	- (1) Remove the lens unit assembly (Refer to the 3.6.1).
	- (2) Remove the two screws **(S1)** attaching the VF case B.
	- (3) Remove the lock ring.

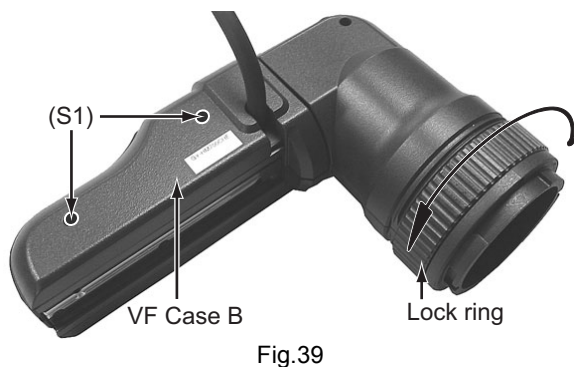

(4) Remove the three screws **C** attaching the VF cover B.

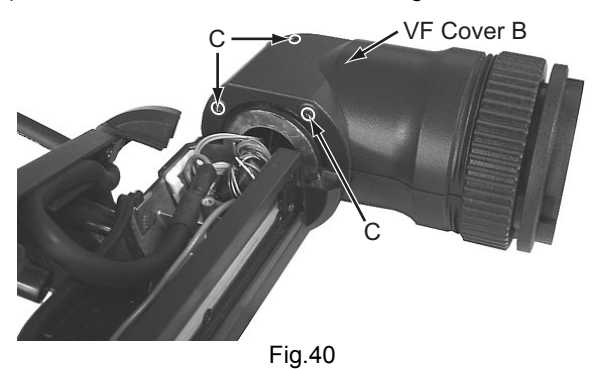

- (5) Disconnect the wires from the connectors CN8, CN60 and CN65 on the VF2 board.
- (6) Remove the two screws **(S12)** attaching the VF2 board, then remove the VF2 board.

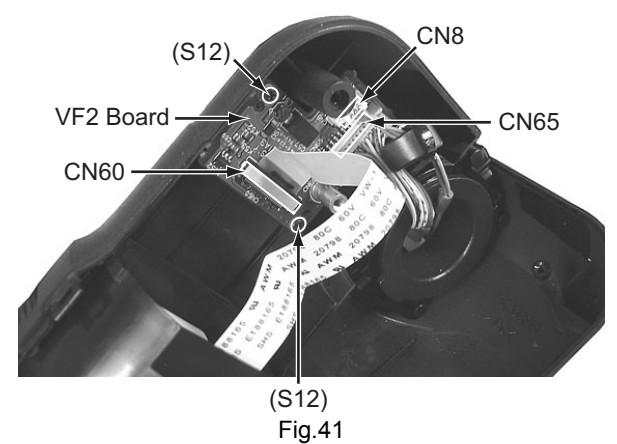

(7) Remove the two screws **D** attaching the LCD module unit, then remove the LCD module unit.

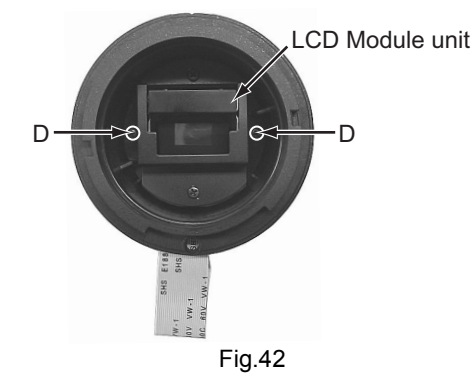

• To attach the LCD module unit, put the wire through the slit.

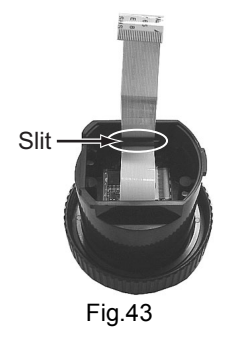

- (8) Disconnect the FPC from the connector CN61 on the VF1 board.
- (9) Remove the two screws **(S12)** attaching the VF1 board, then remove the VF1 board.

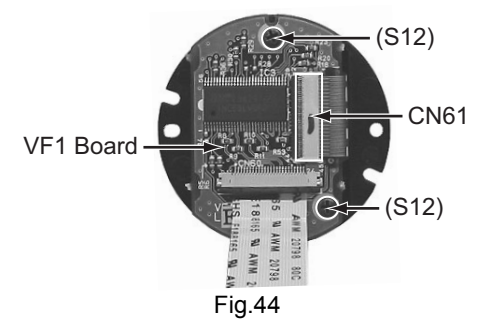

#### **SECTION 4 ADJUSTMENT**

#### **4.1 FUNCTIONS REQUIRED FOR ADJUSTMENTS, SETUP**

#### **4.1.1 General instruments necessary for adjustment**

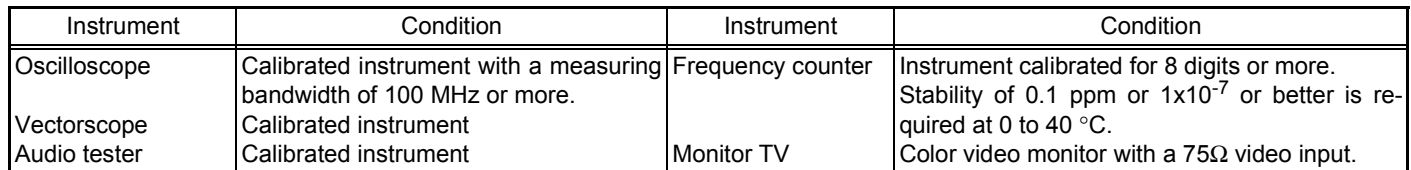

#### **4.1.2 Special implements required for adjustment**

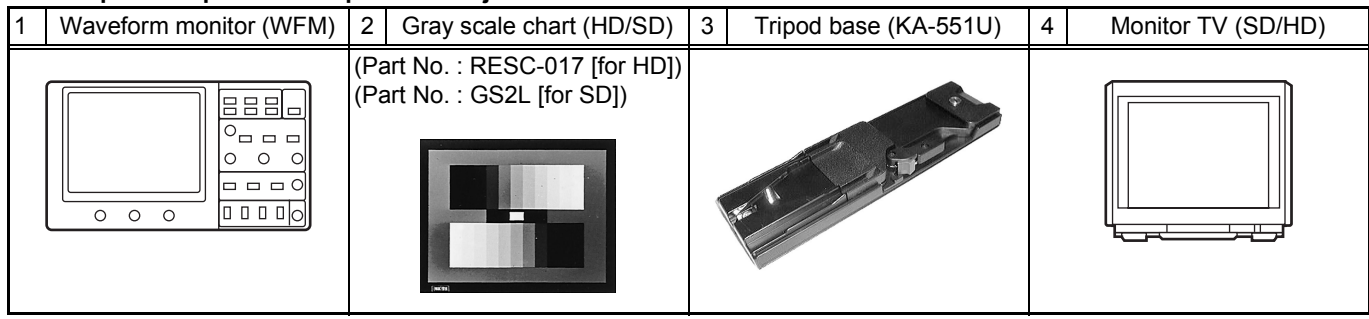

#### **4.2 STANDARD SETUP**

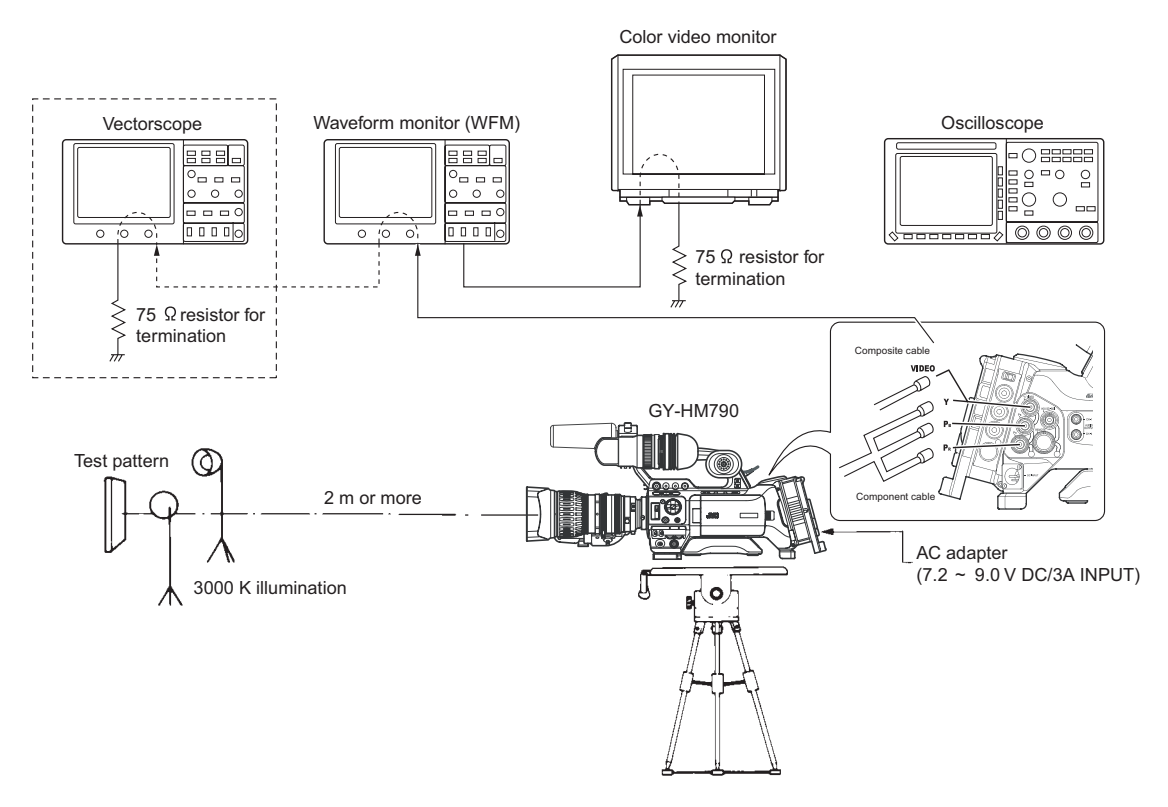

#### **4.3 ADJUSTMENT MENU**

#### **4.3.1 Adjustment items**

: The items shown in gray screen below that they do not require the adjustment as the factory use only.

Tops : To jump the menu items shown with bold items, press and hold the USER-3 button, and press USER-1 or USER-2 together at the same time.

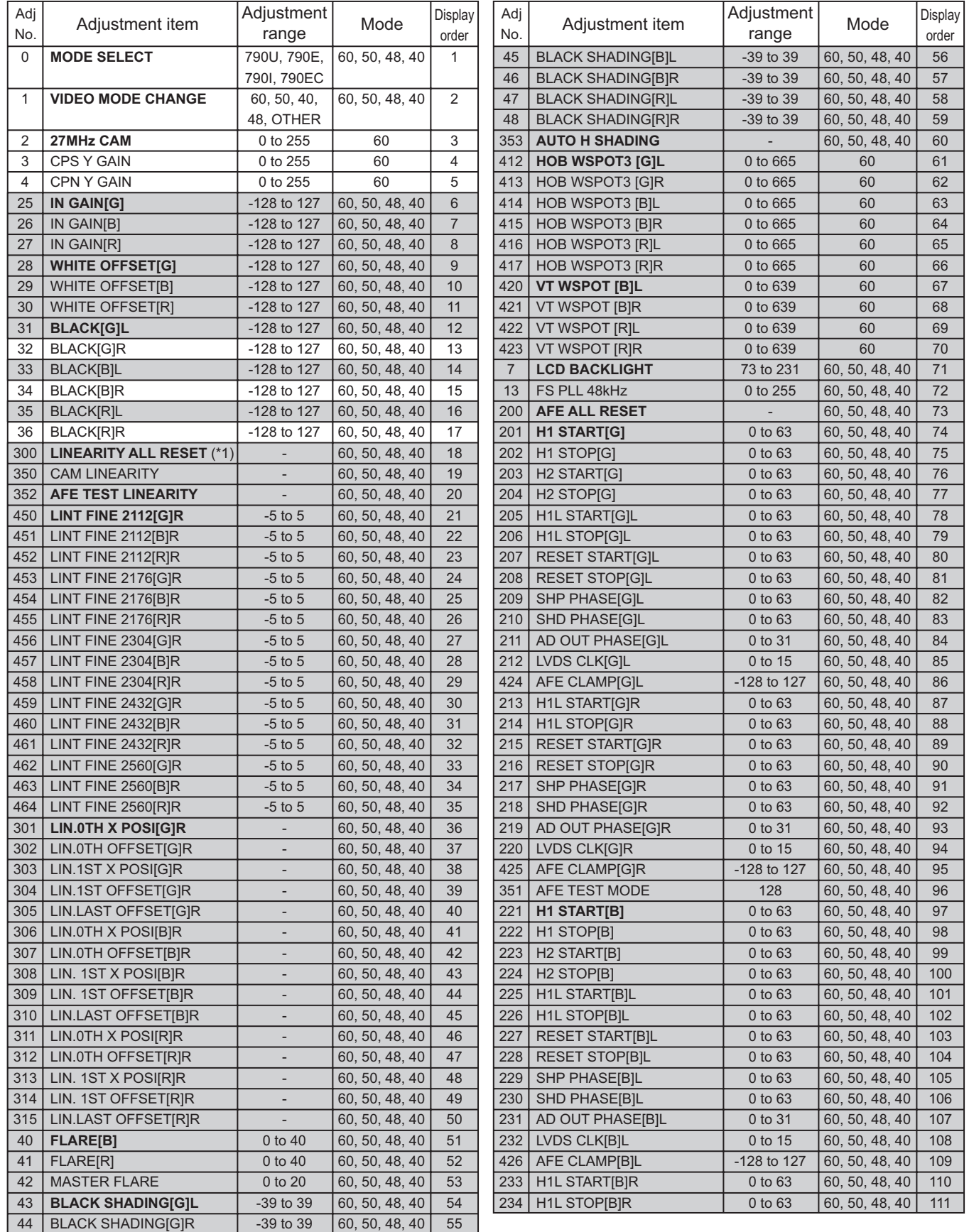

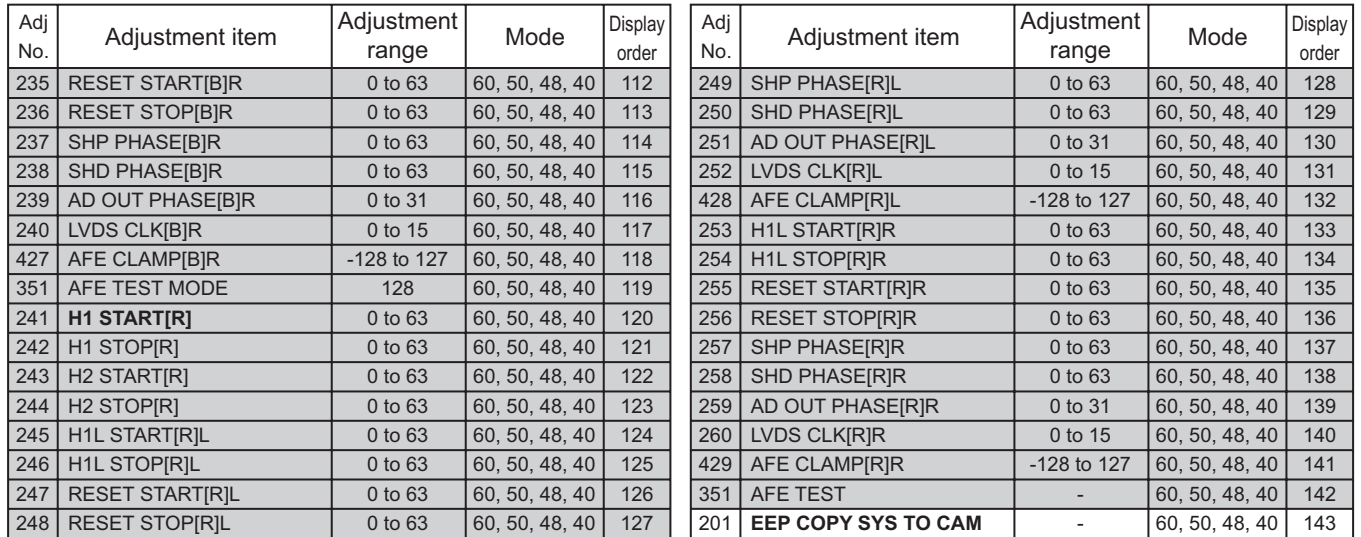

**(\*1)Do not push the set button because the data of SSE adjustment are reset. In this case, the replacement of the OP block is needed.**

#### **4.3.2 Switches and Functions Used in Adjustments**

Most of the adjustment items employ microcomputer-controlled adjustments using electric potentiometers. The adjustment data is stored in EEPROM.

The switches used in the adjustments and their functions are as follows.

[MENU] Button : Press to start from the adjustment menu. [USER 1], [USER 2] Button : Press to select the adjustment item. [Cross-Shaped] (UP/DOWN) Button : Press UP/DOWN to adjust the selected item. [Set] Button **in the start and store the adjustment value in memory.** Press to start an adjustment and store the adjustment value in memory.

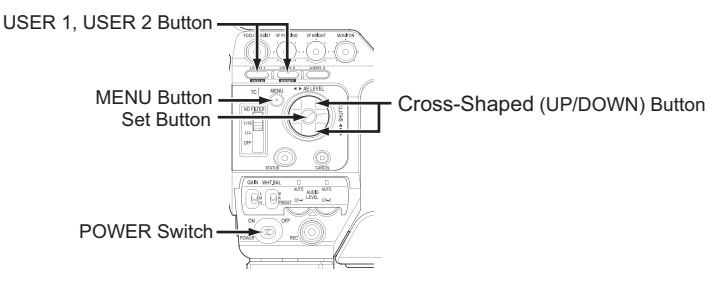

#### **4.3.3 Procedure**

- (1) Turn the power ON, while holding the [USER 1] and [USER 2] buttons.
- (2) When the power is ON, press the [MENU] button to display the ADJUST MENU.
- (3) Push the [Set] button so that " \* " lighting, and the [Cross-Shaped] (UP/DOWN) button to the specified value while observing the designated TP and measuring instrument.

#### **Note:**

Do not turn the power off while "\*" is blinking. Because all adjustment data may be broken.

- (4) After completing the adjustment, push the [Set] button to delete the "\*" and store the adjustment value in memory.
- (5) Press the [USER 1] and [USER 2] button to select the next item to adjust.
- (6) Adjust for each item to do same procedure as above (3)(4).
- (7) After completing all adjustments, turn the power OFF and ON again.
- (8) To return to normal operation mode, turn the power OFF and ON again.(If did not re-start camera power, camera will be still in ADJUST MODE, so if press the [MENU] button then ADJUST MENU indicate on the screen and will not indicate normal menu screen.)

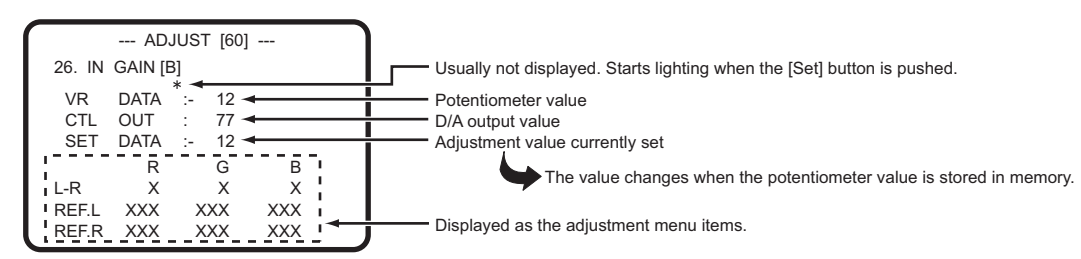

#### **4.3.4 Adjustment mode**

\* When the adjustment item is selected, the input signal, internal mode and output signal flow are automatically set as specified.

#### 1-16 (No.HC034<Rev.001>)

#### **4.4 FLOWCHART OF ADJUSTMENTS**

#### **NOTE :**

As the camera adjustment data is stored in the EEP-ROM on the OP block, the split screen adjustments are complete at the factory before OP block assembly is supplied as service part.

When replace the OP block assembly, only camera process adjustment is required. The SYS CPU has backup of the camera process adjustment data, so copy it from SYS to EEP-ROM on OP block by the service menu No. 201 when replace the OP block assembly.

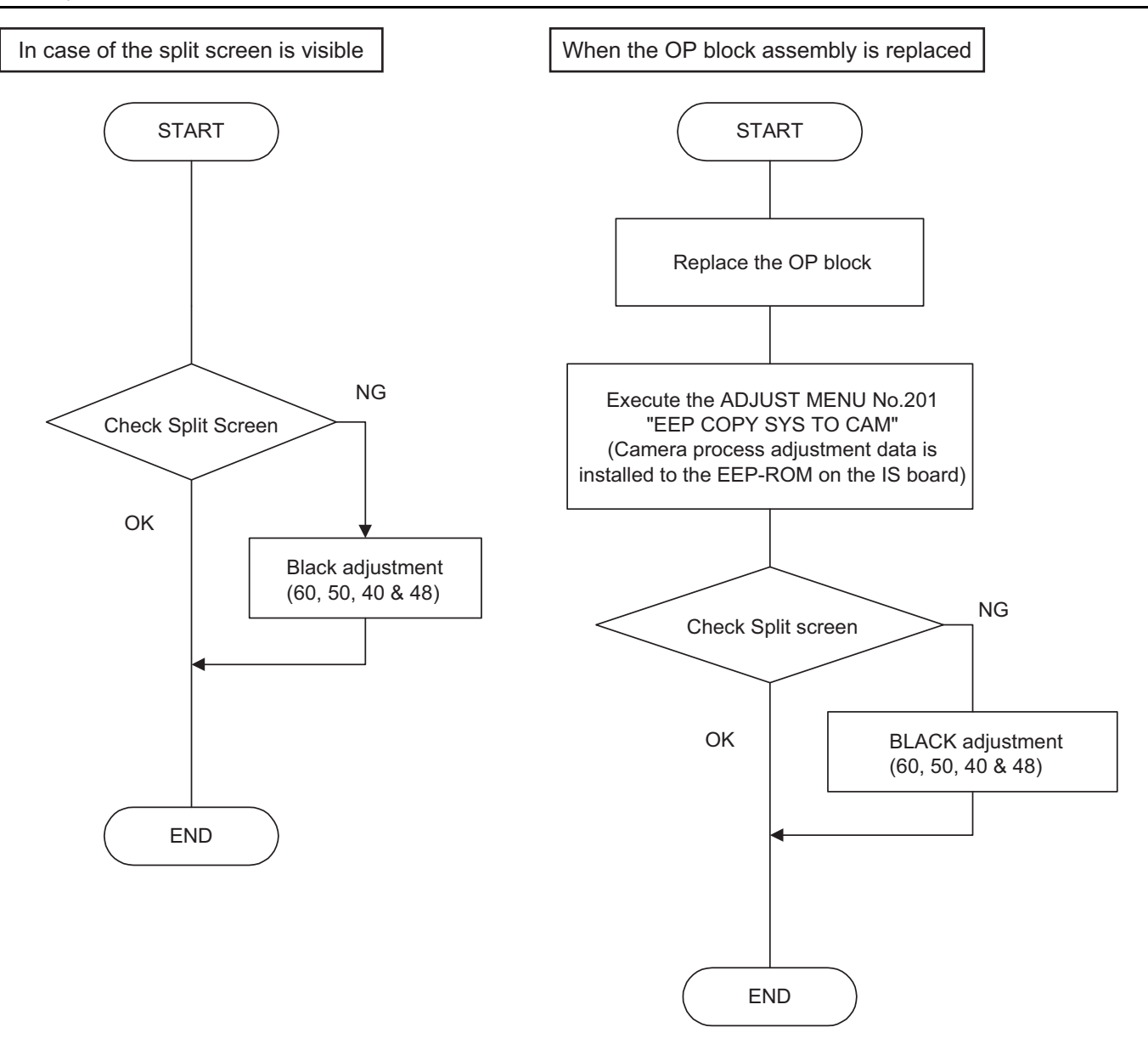

#### **4.5 CAMERA ADJUSTMENTS**

#### **4.5.1 Encoder adjustment**

Vectorscope settings as follows. Saturation: 75%, SET UP: 7.5%

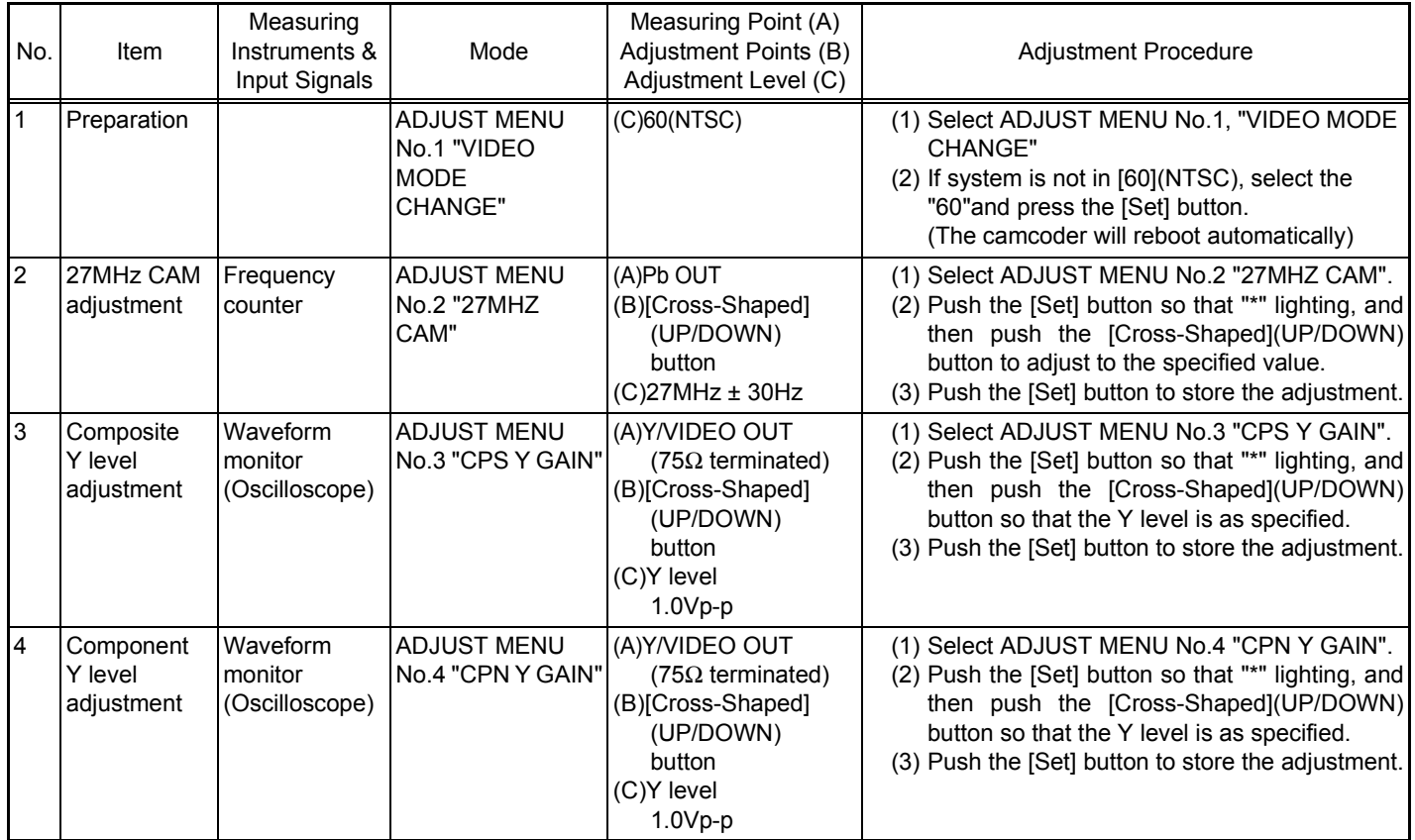

#### **4.5.2 Cam adjustment**

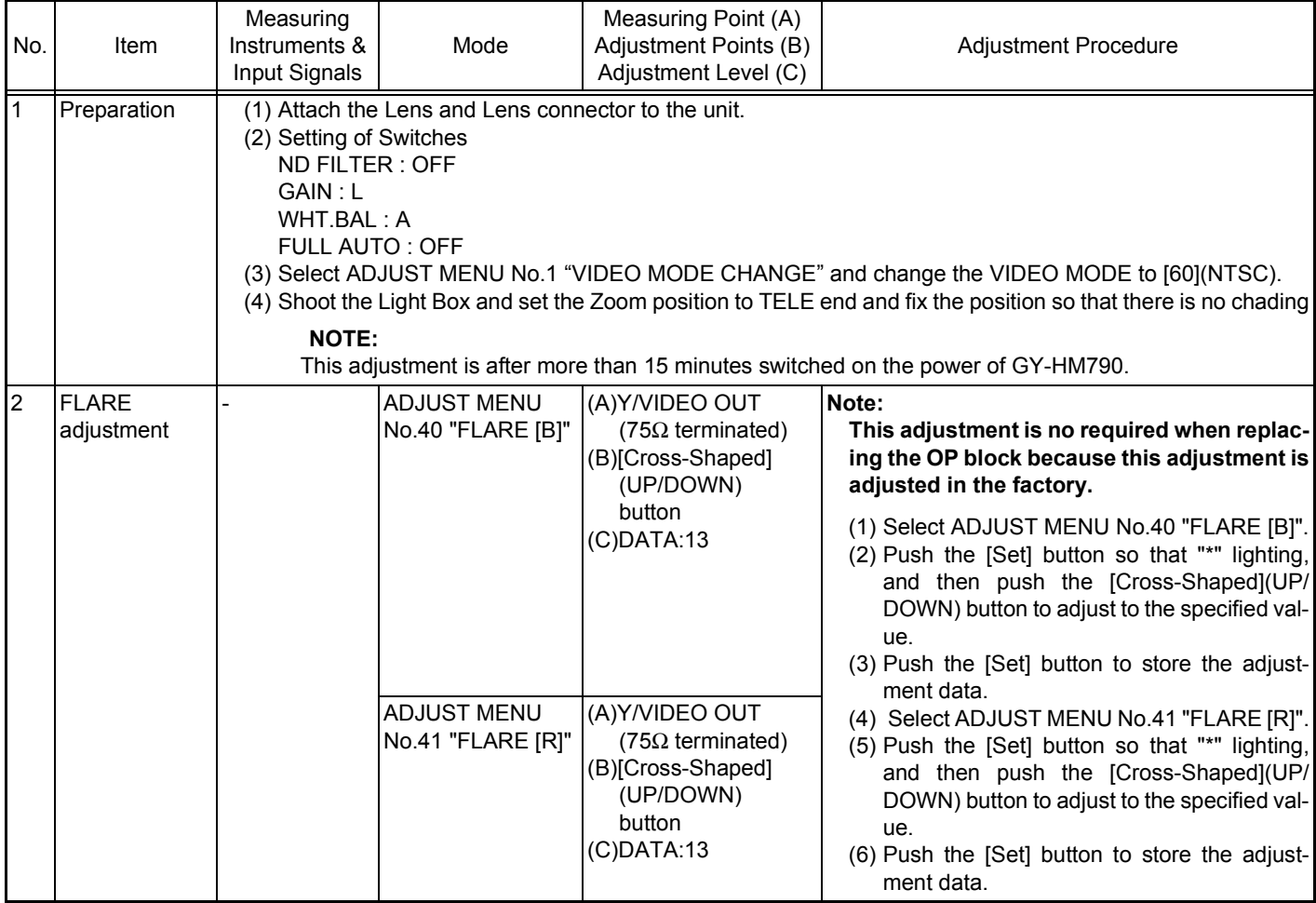

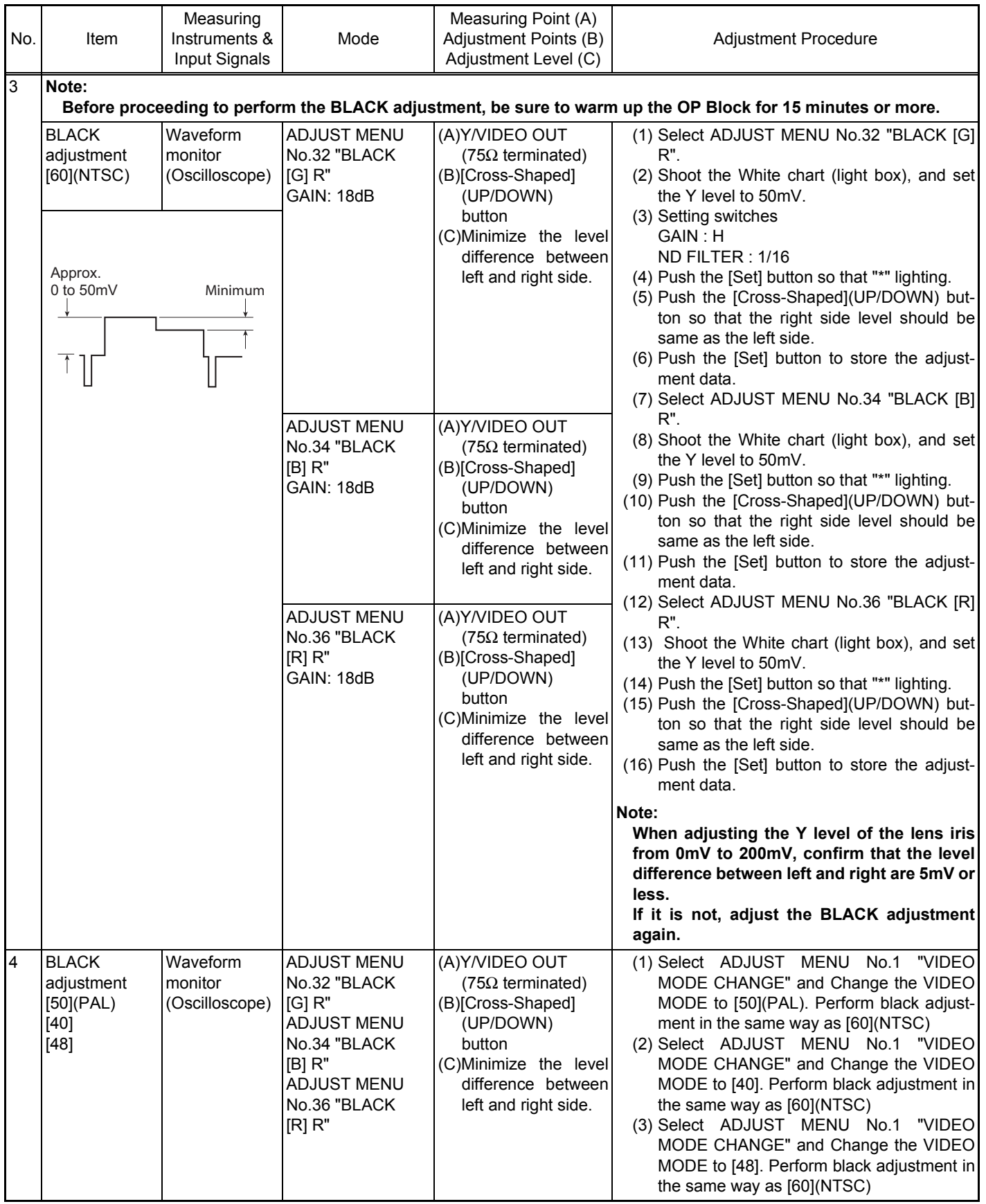

#### **4.5.3 HOB/VT White blemish adjustment**

#### **NOTE:**

This adjustment is only required when the white blemish correction is mis-clamping.

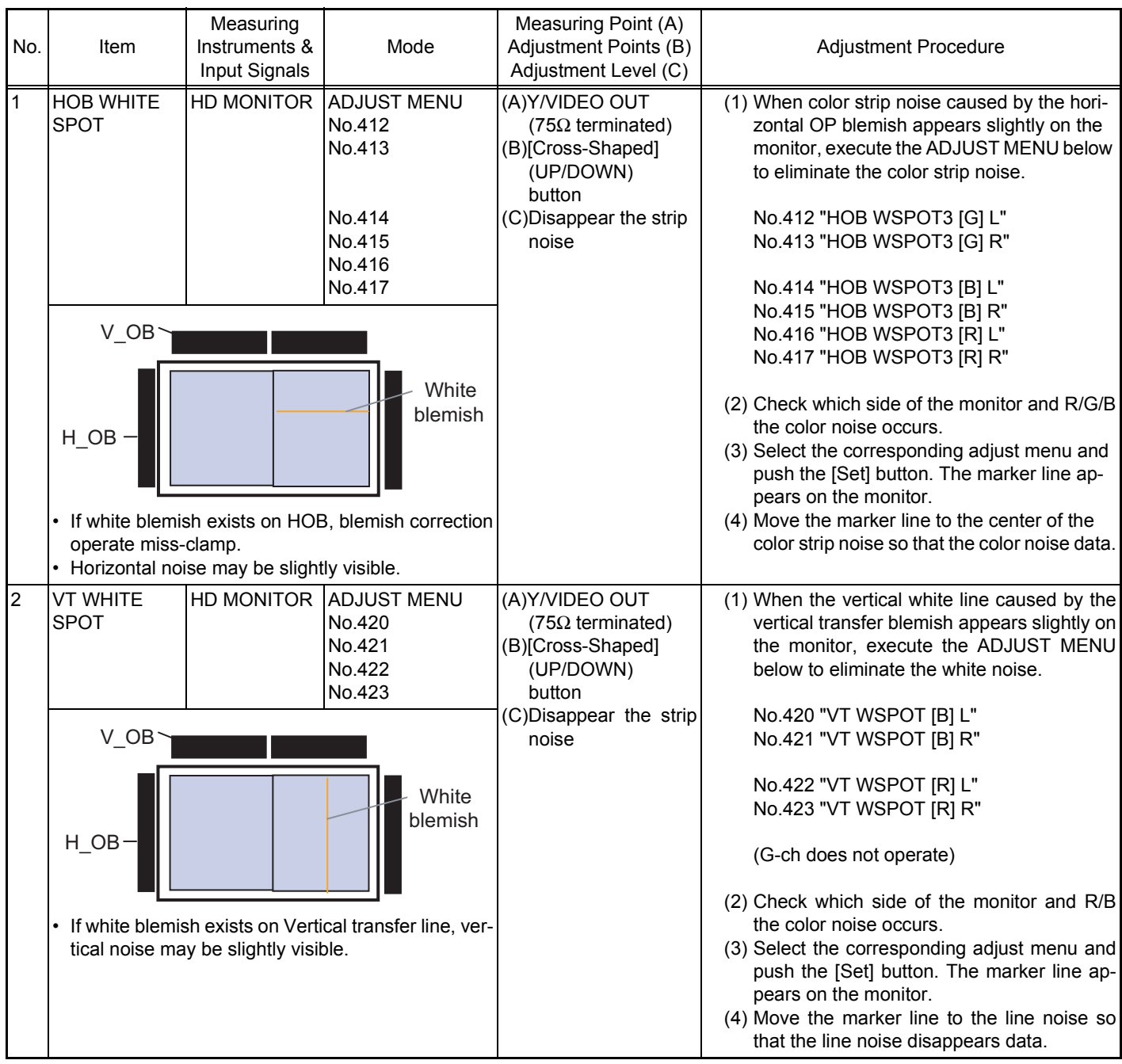

#### **SECTION 5 TROUBLE SHOOTING**

#### **5.1 SERVICE MENUS**

#### **5.1.1 Modes required in servicing**

While holding down the specified button(s) (FOCUS ASSIST, USER 3), press the [MENU] button to display the first layer menu of the service menu hierarchy. The items in the first layer vary according to the specified button(s) being held when the [MENU] button is pressed. (Characters are displayed on LCD monitor screen or View finder.)

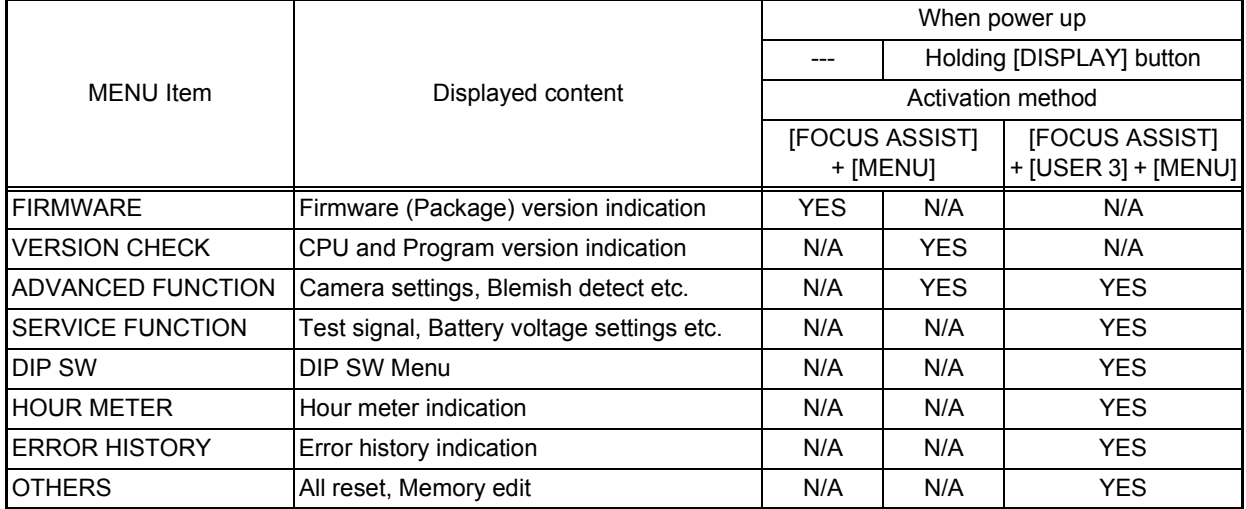

#### **5.1.2 Operation in the first layer of the service menu**

- (1) While holding down the specified button(s), press the [MENU] button.
- (2) The first layer of each service menu is displayed.
- (3) Press the [Cross-Shaped] buttons to move the cursor  $(*)$ to the item to be displayed.
- (4) Press the [Set] button or the [Cross-Shaped] button (right) to select the item.

#### **NOTE :**

- During recording, the service menu does not start up.
- To go back to the upper layer, press the [CANCEL] button or the [Cross-Shaped] button (left).
- To cancel the service menu, press the [MENU] button.

#### **5.1.2.1 VERSION MENU Display (Service menu 0)**

- (1) Turn ON the power.
- (2) While holding down the [FOCUS ASSIST] button, press the [MENU] button to display the VERSION MENU.

#### **Note:**

The package version of the firmware is displayed in the VER-SION MENU.

Select the VERSION CHECK menu in the ADVANCED MENU, when confirming the version of the CPU.

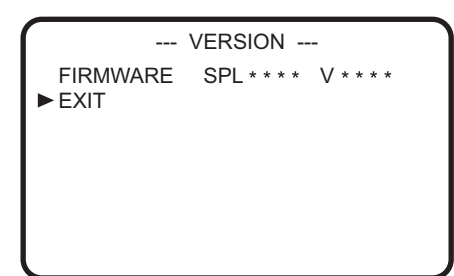

#### **5.1.2.2 ADVANCED MENU Display (Service menu 1)**

- (1) While holding down the [DISPLAY] button, turn ON the power.
- (2) While holding down the [FOCUS ASSIST] button, press the [MENU] button to display the ADVANCED MENU.

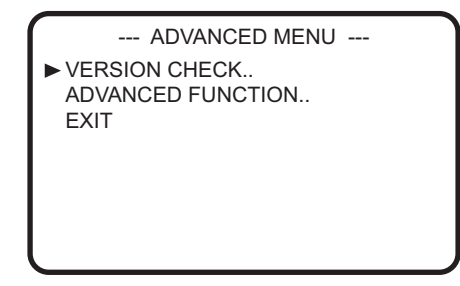

#### **5.1.2.3 SERVICE MENU Display (Service menu 2)**

- (1) While holding down the [DISPLAY] button, turn ON the power.
- (2) While holding down the [FOCUS ASSIST] button and the [USER 3] button, press the [MENU] button to display the SERVICE MENU.

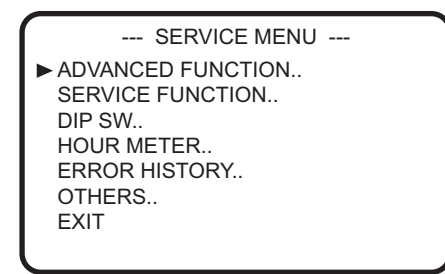

#### **5.1.3 Firmware version display**

- (1) Refer to 5.1.2.1 to display the VERSION MENU.
- (2) The program number and version of the firmware package are displayed.

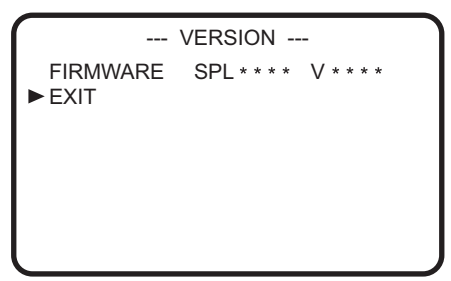

#### **5.1.4 VERSION CHECK Display**

- (1) Refer to 5.1.2.2 to display the ADVANCED MENU.
- (2) Move the cursor to [VERSION CHECK], then press the [Set] button or the [Cross-Shaped] button (right).
- (3) The numbers and versions of each program are displayed.

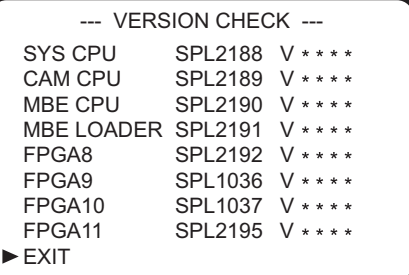

#### **5.1.5 ADVANCED FUNCTION Menu operation**

- (1) Refer to 5.1.2.2 to display the ADVANCED MENU.
- (2) Move the cursor to [ADVANCED FUNCTION], then press the [Set] button or the [Cross-Shaped] buttons (up/down) to change the parameter.
- (3) ADVANCED FUNCTION Menu is displayed.
- (4) Move the cursor to the item to be changed, then press the [Set] button or the [Cross-Shaped] button (right).
- (5) The parameter blinks. Press the [Cross-Shaped] buttons (up/down) to change the parameter.
- (6) Press the [Set] button to set the parameter. The parameter lights up.
- (7) Move the cursor to [BACK], then press the [Set] button or the [Cross-Shaped] button (right) to go back to the upper layer and finish the setting.

**NOTE :**

• To cancel the parameter setting change, press the [CAN-CEL] button or the [Cross-Shaped] button (left) while the parameter is blinking.

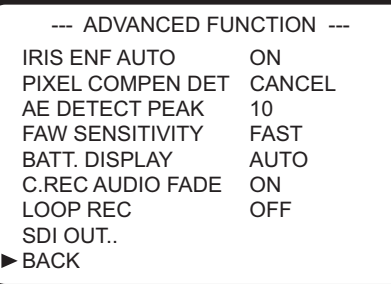

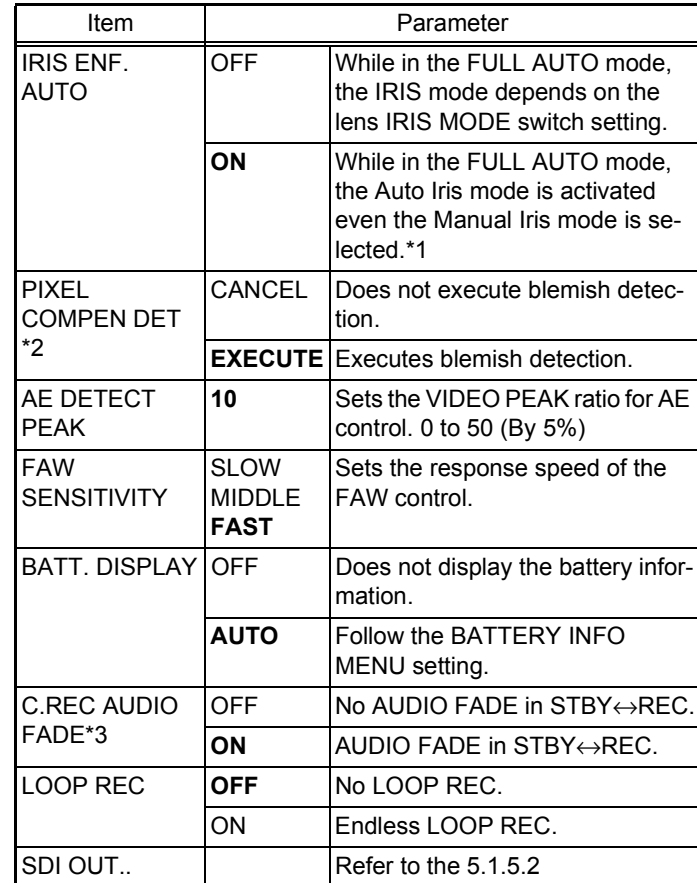

(Bold is the factory setting.)

- \*1 The lens iris is set to the auto mode by automatically at the followings.
	- (1) When the iris is operated by the RM controller.
	- (2) When the GAIN, the IRIS and the SHUTTER are setting to the auto mode.
- \*2 Available only when the Camera Resolution setting is 1280x720, and the Frame & Bit Rate setting is 60p(HQ) or 60p(SP). Otherwise, [---] is displayed and no selection is available.
- \*3 When only recording to the SDHC memory cord, this function is available.

#### **5.1.5.1 White blemish detection**

(1) Open the User Menu, then set [Camera Resolution] in [Record Format] to 1280x720, and [Frame & Bit Rate] to 60p(HQ) or 60p(SP).

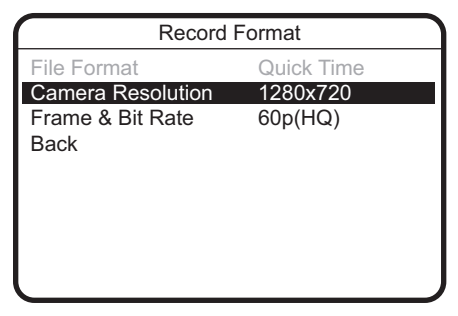

(2) Open the ADVANCED FUNCTION Menu, change the [PIX-EL COMPEN DET] parameter to [EXECUTE], and then press the [Set] button.

(3) [PIXEL COMPEN EXECUTING] is displayed and the detection required for white blemish correction automatically starts.

At this time, the camera lens is closed and the mode changes to the SLOW SHUTTER mode.

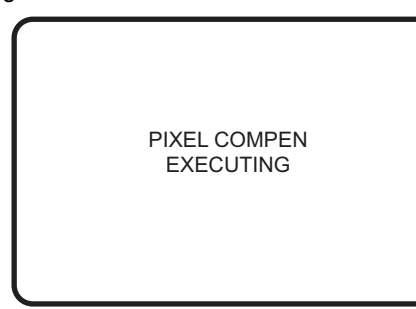

(4) When the white blemish detection completes, the result data is stored in the CPU memory, and an end message is displayed as shown below. Turn OFF the power.

(After completing white blemish detection, the "Camera Resolution" and "Frame & Bit Rate" settings return to the original settings.)

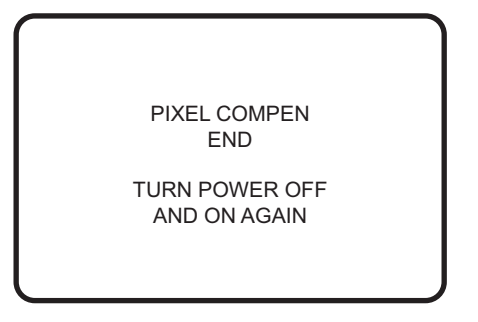

(5) If any errors occur during the detection, an error message is displayed, then the screen returns to the MENU display.

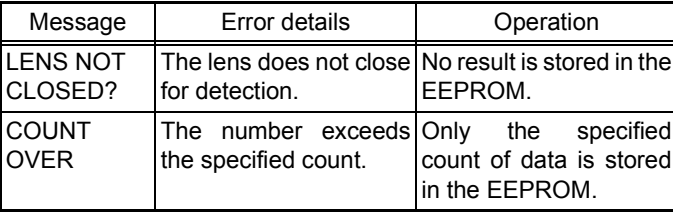

#### **5.1.5.1.1 Details on correctable white blemish**

Up to 127 errors with composite video levels of 50mV or more can be corrected. No limitation of errors per line within 127. However, the maximum consecutive errors are four and the correction results may be inferior to the single error correction.

Oblique noise may be observed on the screen during the white blemish detection. This is due to the principles of error correction and is not a malfunction.

White blemish can be detected in the following area.

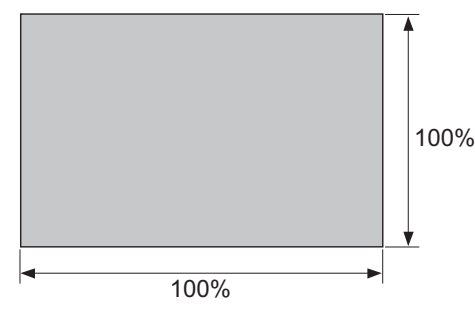

#### **5.1.5.1.2 SDI OUT Menu operation**

- (1) Open the ADVANCED FUNCTION Menu, move the cursor to [SDI OUT], and then press the [Set] button or the [Cross-Shaped] button (right).
- (2) The SDI OUT Menu is displayed.

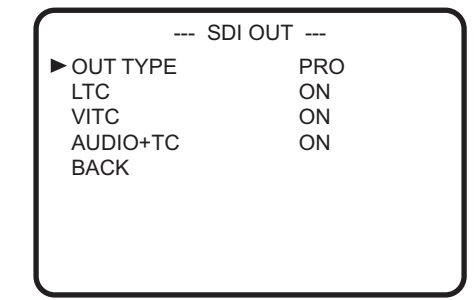

Refer to 5.1.5 ADVANCED FUNCTION Menu because the operations are almost the same.

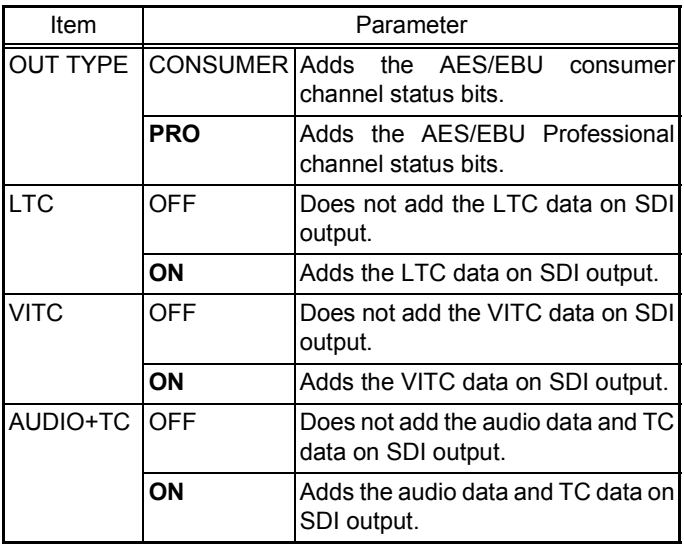

(Bold is the factory setting.)

#### **5.1.6 SERVICE FUNCTION Menu Operation**

- (1) Refer to 5.1.2.3 to display the SERVICE MENU.
- (2) Move the cursor to [SERVICE FUNCTION], then press the [Set] button or the [Cross-Shaped] button (right).
- (3) The SERVICE FUNCTION Menu is displayed.

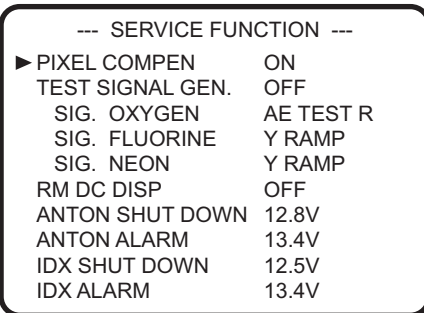

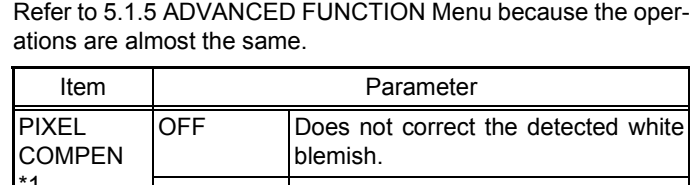

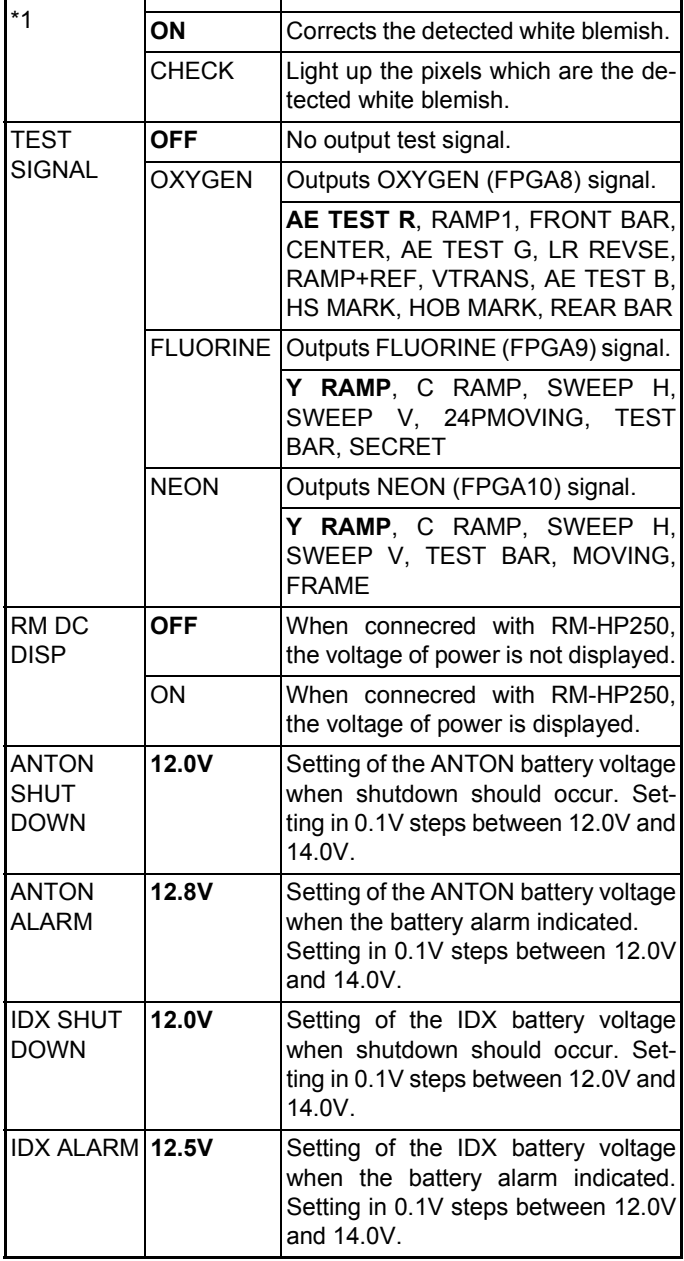

(Bold is the factory setting.)

\*1 This mode is automatically set to ON when the power is turned ON.

The OFF mode is enabled only after it is set to OFF on this screen until the power is turned OFF.

#### **5.1.7 DIP SW Menu Operation**

- (1) Refer to 5.1.2.3 to display the SERVICE MENU.
- (2) Move the cursor to [DIP SW], then press the [Set] button or the [Cross-Shaped] button (right).
- (3) The DIP SW MAIN Menu is displayed.

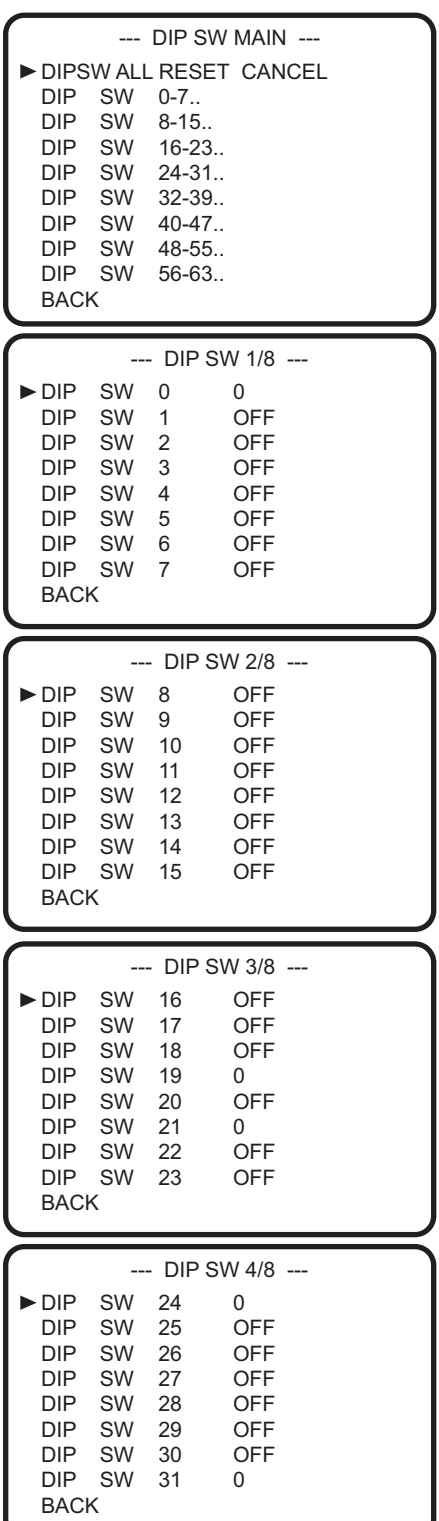

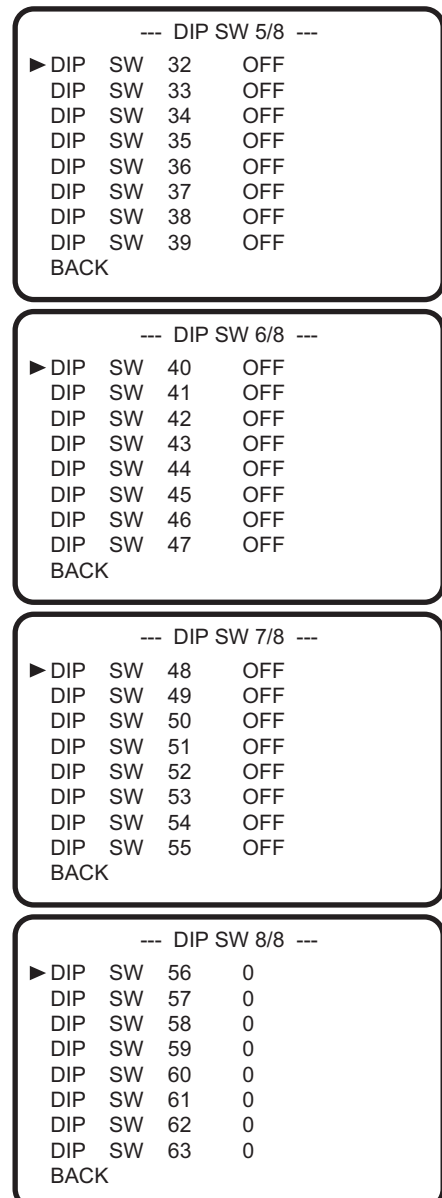

Refer to 5.1.5 ADVANCED FUNCTION Menu because the operations are almost the same.

#### **NOTE :**

ALL DIP switches are factory use only.

These DIP switches are not used for repair or maintenance. Therefore all DIP Switch settings which are shown below should not be changed. And do not forget to return to the initial position, if setting was changed.

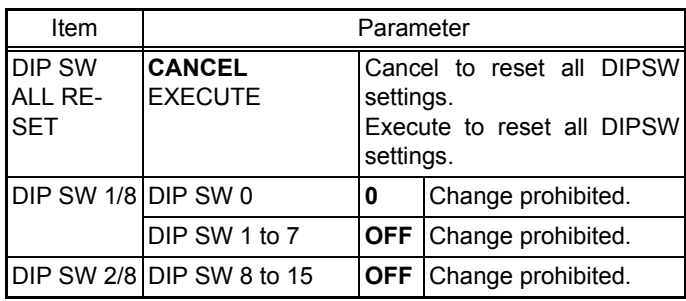

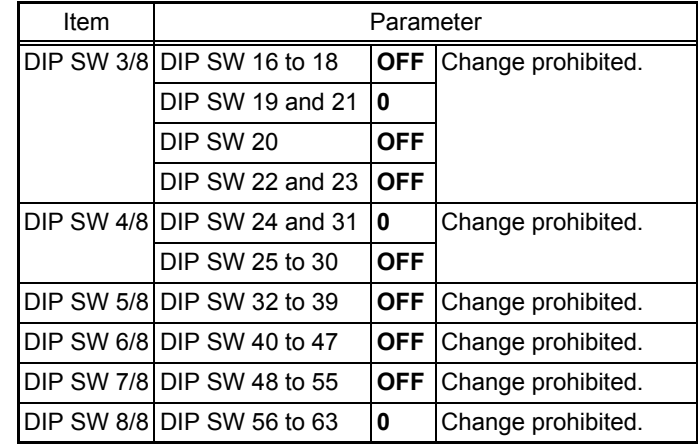

(Bold is the factory setting.)

#### **5.1.8 HOUR METER Menu Operation**

- (1) Refer to 5.1.2.3 to display the SERVICE MENU.
- (2) Move the cursor to [HOUR METER], then press the [Set] button or the [Cross-Shaped] button (right).
- (3) The HOUR METER Menu is displayed.

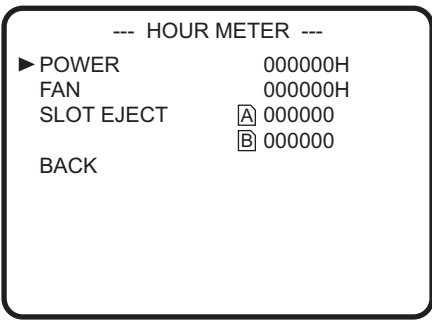

Refer to 5.1.5 ADVANCED FUNCTION Menu because the operations are almost the same.

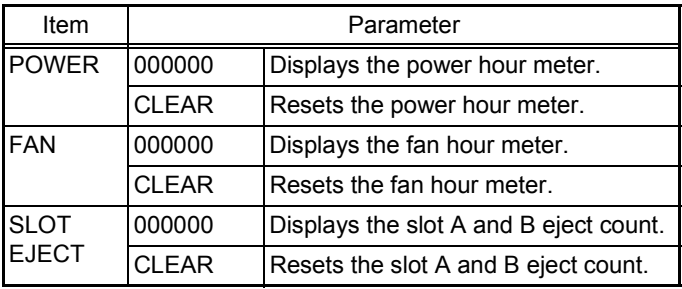

#### **5.1.9 ERROR HISTORY Menu Operation**

#### **NOTE :**

This menu is not used.

- (1) Refer to 5.1.2.3 to display the SERVICE MENU.
- (2) Move the cursor to [ERROR HISTORY], then press the [Set] button or the [Cross-Shaped] button (right).
- (3) The ERROR HISTORY Menu is displayed.

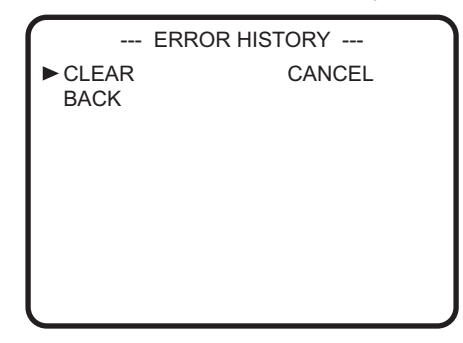

#### **5.1.10 OTHERS Menu Operation**

- (1) Refer to 5.1.2.3 to display the SERVICE MENU.
- (2) Move the cursor to [OTHERS], then press the [Set] button or the [Cross-Shaped] button (right).
- (3) The OTHERS Menu is displayed.

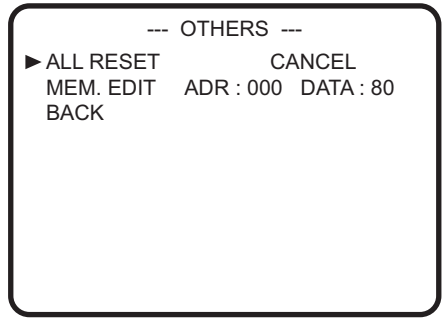

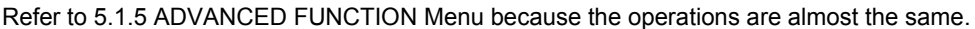

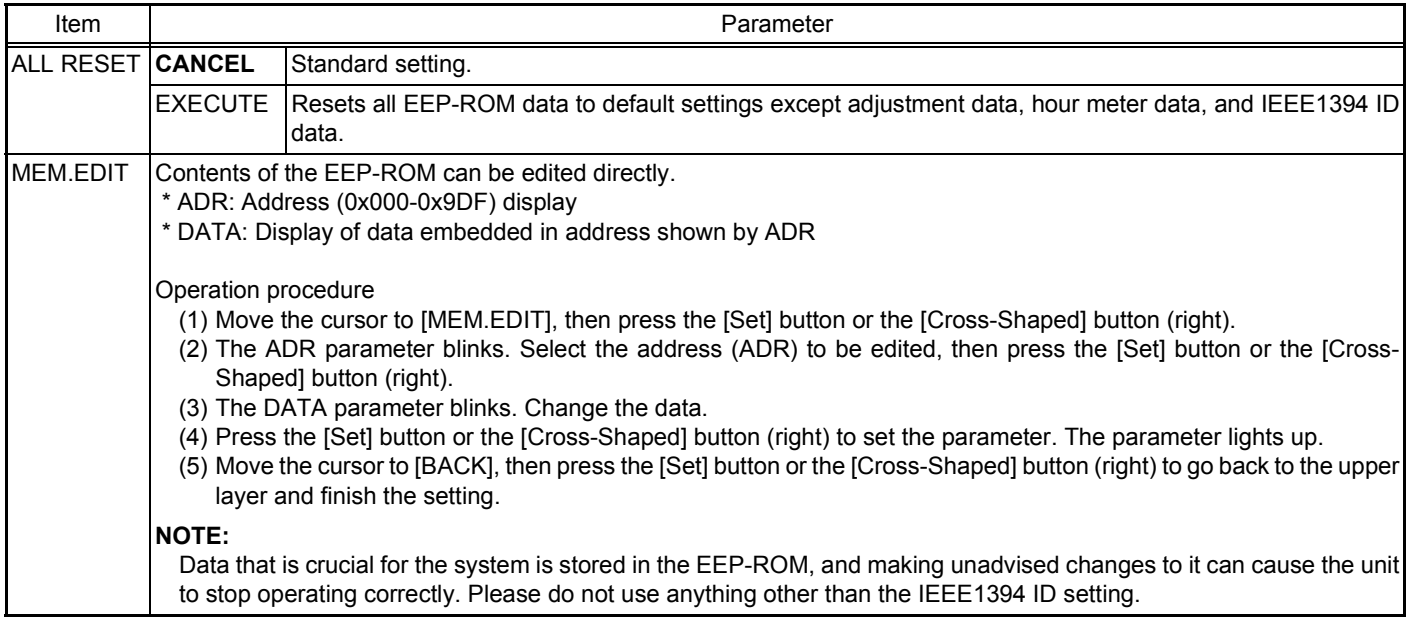

#### **5.2 EEP-ROM**

#### **5.2.1 EEP-ROM and maintenance data**

GY-HM790 is equipped with four EEP-ROMS for the purpose of data maintenance, and their contents are as per the following list. When the circuit board or EEP-ROM is replaced, there will be no data in the EEP-ROM. When the unit is turned ON, and the SYSCON CPU recognizes that there is no data in the EEP-ROM, it automatically writes initial data into the EEP-ROM to initialize it. The memory data shown in the table below will all be reset to the default settings. It is necessary to perform necessary adjustments and settings again.

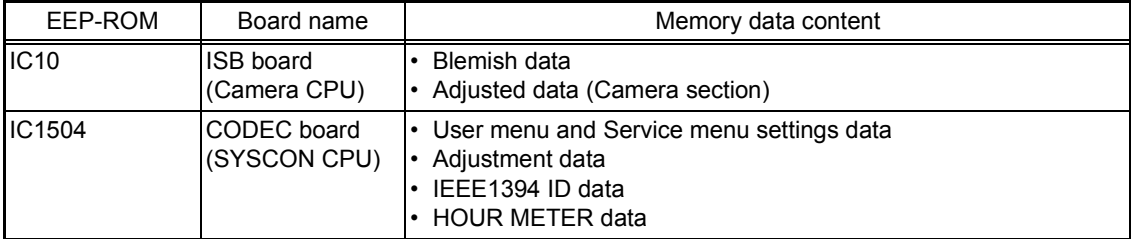

#### **5.2.2 IEEE1394 ID setting method**

IEEE1394 equipped units have an ID, as defined by the IEEE1394 standard, stored in the internal EEP-ROM (IC1504). At the time of production, the ID numbers allotted to each individual unit are written into the unit's memory, and a label bearing the ID is affixed inside the unit. When the EEP-ROM or MAIN circuit board is replaced, the ID needs to be set again.

(1) Procedure for setting IEEE1394 ID

The ID is an 8-digit hexadecimal code with 1 high-end Byte being the model code, and 3 low-end Bytes being unique to the unit. The model code is automatically initialized, so only the lower 3 Bytes of unique code need to be set manually.

Start from [SERVICE MENU] → [OTHERS] Menu → [MEM. EDIT] (Memory Edit) to select the address in the ID data section and make the setting directly.

The 3 low-end Byte address is as follows. Make the setting while checking the ID printed on the label (ID: 85xxxxxx) affixed inside the GY-HM790.

 $IEEE1394 ID data: 87 x x x x x x x x$ 

MEMORY Address number : "39C" "39D" "39E" (Each 1 Byte ID data are stored for every one memory address number.

#### (2) Setting procedure

- a) Move the cursor to [MEM.EDIT], then press the [Set] button or the [Cross-Shaped] button (right).
- b) The ADR parameter blinks. Select [39C], then press the [Set] button or the [Cross-Shaped] button (right).
- c) The DATA parameter blinks. Set the ID written on the label.
- d) Press the [Set] button or the [Cross-Shaped] button (right) to set the parameter. The parameter lights up.
- e) Follow the same procedure above to set IDs for ADR parameters [39D] and [39E].
- f) Move the cursor to [BACK], then press the [Set] button or the [Cross-Shaped] button (right) to go back to the upper layer and finish the setting.

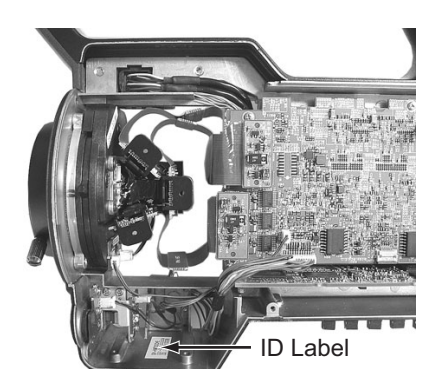

#### **5.3 HOW TO UPDATE THE FIRMWARE**

#### **NOTE:**

- When replacing CAM board or CODEC board, the firmware update is required to maintain combination with other CPU versions.
- Do not turn OFF the power during the update, Otherwise the CPU may be destroyed and replacement of IC or board may be required.
- Use an AC adapter for updating. Do not use a battery for firmware update.
- When the update is failed, audio AUTO LED's are flash alternately. In this case, remove the SD memory card, then try the update again.
- Remove the IEEE1394 cable, or it may cause troubles on the GY-HM790.
- Do not format the SD memory card by PC.

The SD memory card formatted on the PC may not work correctly. Format the SD memory card on the GY-HM790 if formatting is required.

• You can also use the SD memory cards formatted with digital still cameras, or formatted using formatting software supplied from SD memory card manufacturer such as Panasonic.

#### **5.3.1 Preparation (Copy the firmware to SD memory card)**

#### **NOTE:**

- The update file is named as "GY-HM790.UPD".
- The update file should be put on the directory "//PRIVATE/JVC/GY-HM790", otherwise the update is not executed.
- (1) Download the update file from JS-NET SMIS and unzip it to a PC.
- (2) Insert the SD memory card to the PC and confirm that no file is in the SD memory card. If there are some files, delete them.
- (3) Make the directory "//PRIVATE/JVC/GY-HM790" on the SD memory card.
- (4) Copy the unzipped update file to the folder "GY-HM790" on the SD memory card.

#### **5.3.2 Update procedure**

(1) While pressing the [MENU] and [FOCUS ASSIST(side)] buttons, turn ON the power. The VERSION menu is displayed immediately, after the UPGRADE READY was displayed.

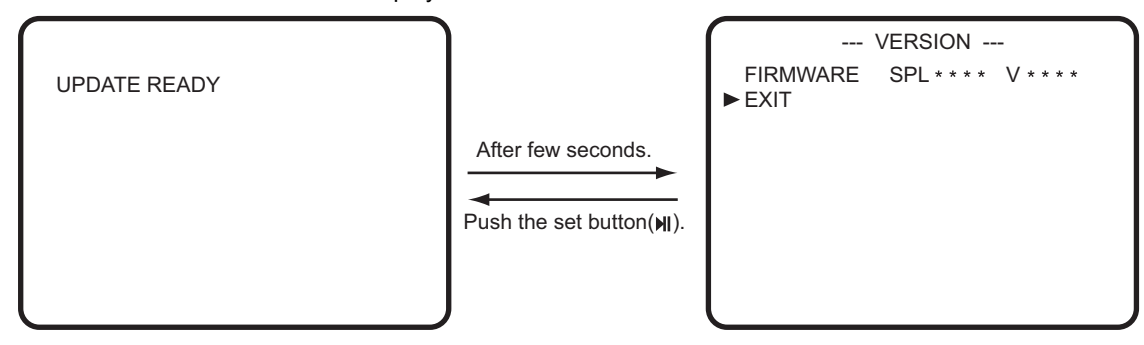

(2) Insert the SD memory card into the card slot B.

![](_page_28_Figure_4.jpeg)

(3) The updating is started automatically, after the SD memory card was inserted. Progress bar is displayed on the LCD display while updating. The AUDIO AUTO LED of CH1 blink slowly and AUTO LED of CH2 is turned off.

![](_page_28_Figure_6.jpeg)

(4) When the update is completed, audio AUTO LEDs of AUDIO CH-1 and CH-2 blink slowly. It takes about 5 minutes to complete the update.

Complete is displayed on the LCD display.

![](_page_28_Figure_9.jpeg)

![](_page_28_Figure_10.jpeg)

- (5) After complete the updating, remove the SD memory card. The GY-HM790 reboots automatically.
- (6) Turn OFF the power and turn it ON again.
- (7) Enter the Service Menu to check the CPU VERSION.

#### **Note :**

Confirm the firmware in the SD card if the "update can't be Executed !" was displayed on the LCD display. (The AUTO LEDs of AUDIO CH1 and CH2 blink alternately, when update can not be executed.)

LCD display

![](_page_28_Picture_124.jpeg)

Check the defect of board or the connection of each board, if the "update error !" was displayed.

LCD display

![](_page_29_Picture_2.jpeg)

#### **5.4 PRECAUTIONS WHEN CHANGING BOARDS**

After changing the board in service, firmware version update and adjustment may be required.

#### **5.4.1 When version update is required**

For GY-HM790, there are multiple CPUs and FPGAs allocated on the two boards. (Refer to the table below)

CPU/FPGA has its own firmware and each firmware has its combination.

When the CAM board assembly or the CODEC board assembly is replaced, the combination of versions may not match. In such case, as camera could malfunction, make sure to perform version update after changing these boards.

![](_page_29_Picture_149.jpeg)

#### **5.4.2 When adjustment is required**

The adjustment data is stored in the EEP-ROM.

When the board to be changed is mounted with EEP-ROM, readjustment is required as the adjustment data will be lost. Boards mounted with EEP-ROM are ISB Board (OP Block) and CODEC board. (Refer to section 5.2 EEP-ROM.)

#### **5.4.2.1 OPTICAL BLOCK ASSEMBLY (ISB BOARD)**

The EEP-ROM (IC10) of camera CPU, which stores CCD adjustment data and camera process data, is mounted in OPTICAL BLOCK ASSEMBLY ISB Board.

OPTICAL BLOCK ASSEMBLY is supplied from the parts center after adjustment of CCD (Split Screen, Flare ADJ etc.) is completed. By transferring the adjustment data of camera process after changing OP BLOCK ASSEMBLY, it is not required to readjust basically. When the split screen appear on the monitor TV, confirm the 4.5.2 No.3 BLACK adjustment.

#### **[How to transfer the adjustment data of camera process]**

- (1) Select the adjustment menu [201. EEP COPY SYS TO CAM] in the NTSC mode. (Refer to section 4.3 ADJUSTMENT MENU.)
- (2) Press the [Set] button to start copying. The GY-HM790 reboots automatically. and the ADJUSTMENT MENU is displayed.
- (3) Change the VIDEO MODE from NTSC to PAL, then execute the steps (1) to (2) in the same way.

#### **NOTE :**

The SYS CPU has the backup adjustment data of camera, and it's data is copied.

#### **5.4.2.2 CODEC board Assembly**

The adjustment data is stored in EEP-ROM IC1504. Adjustment is required after changing board.

#### **NOTE :**

To continue using the EEP-ROM data, it is also possible to remount original IC1504 onto the new board.

![](_page_30_Picture_0.jpeg)

(No.HC034<Rev.001>)